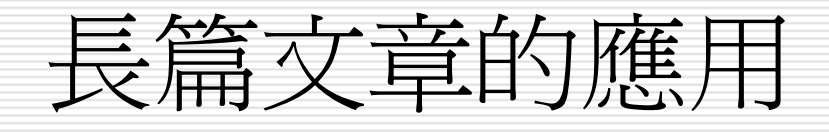

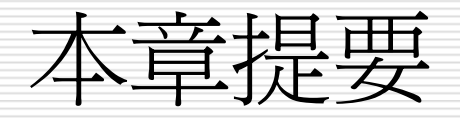

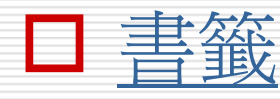

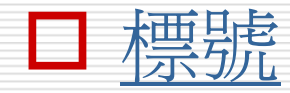

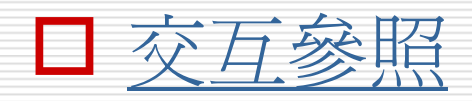

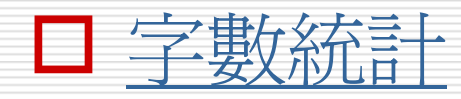

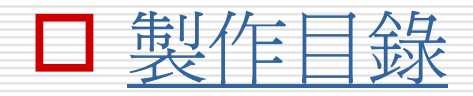

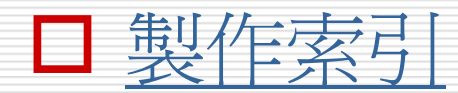

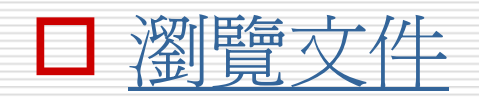

<span id="page-2-0"></span>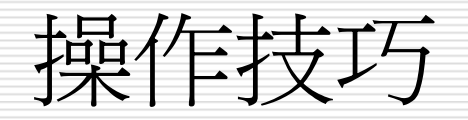

П □ 操作方式:插入功能表>書籤/參照(標號、交互參照、製作目錄 及索引、註腳) 口 晝籤: ■ 插入>書籤 Т, ■ 顯示『書籤記號』:『工具/選項』>檢視>勾選<u>顯示區的書籤</u>選項>確定 插入 **>** 參 照 [標號:](#page-12-0)標示表格、圖片、圖表、方程式等的編號 ■ 交互參照[:參](#page-23-0)照類型有項目符號、標題、書籤、註腳、章節附註、方程<br>| 式、表格、圖表。 an<br>Ma 製作目 錄 an<br>Ma ■ [製作](#page-49-0)索引 Т, ■ 註腳(第13章)  $\Box$ □ [瀏覽文件:執](#page-66-0)行『編輯/到』命令  $\Box$ 字 數統計[:工具](#page-34-0) > 字 數統計

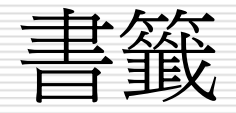

#### 書籤的作用

■ 為文章中的某部分內容做個標籤,記錄其所在 位置

#### ■ 以後只要尋找這個書籤就能迅速找到其對應的 文章內容

### □ 首先說明如何建立書籤請開啓範例檔案 Ch16-01:

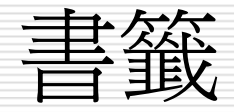

## 1. 請往下捲動頁面並將插入點置於 "Dreamweaver 的五大特色" 標題之前:

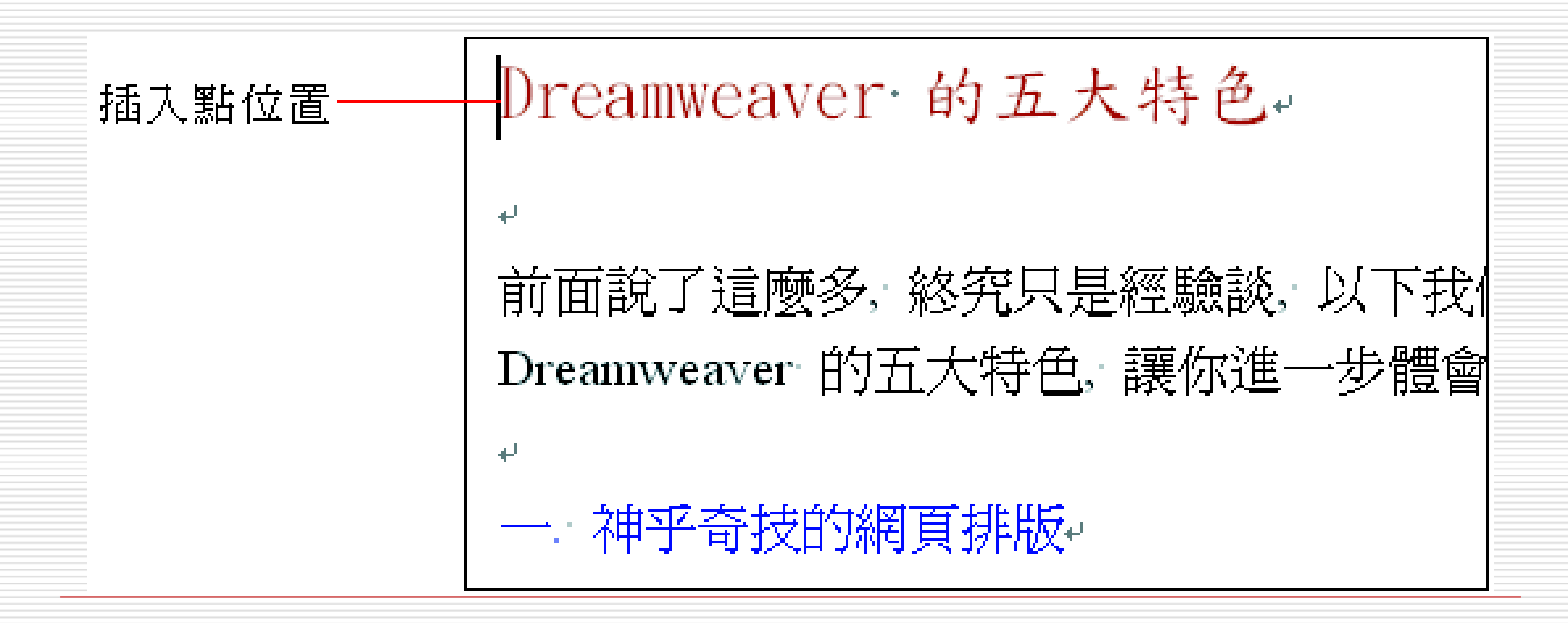

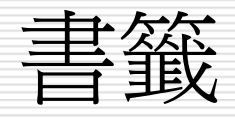

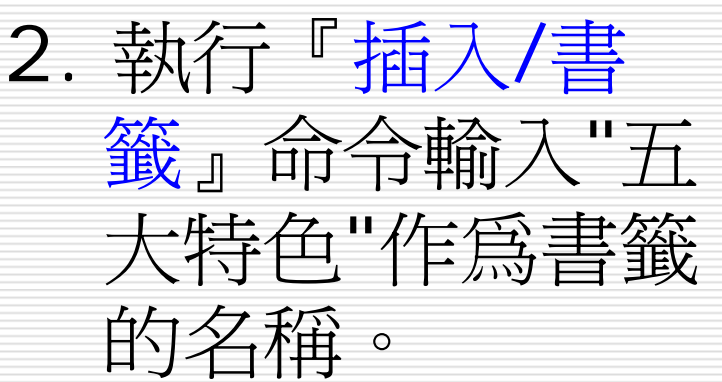

3. 按下新增鈕書籤 即製作完成:

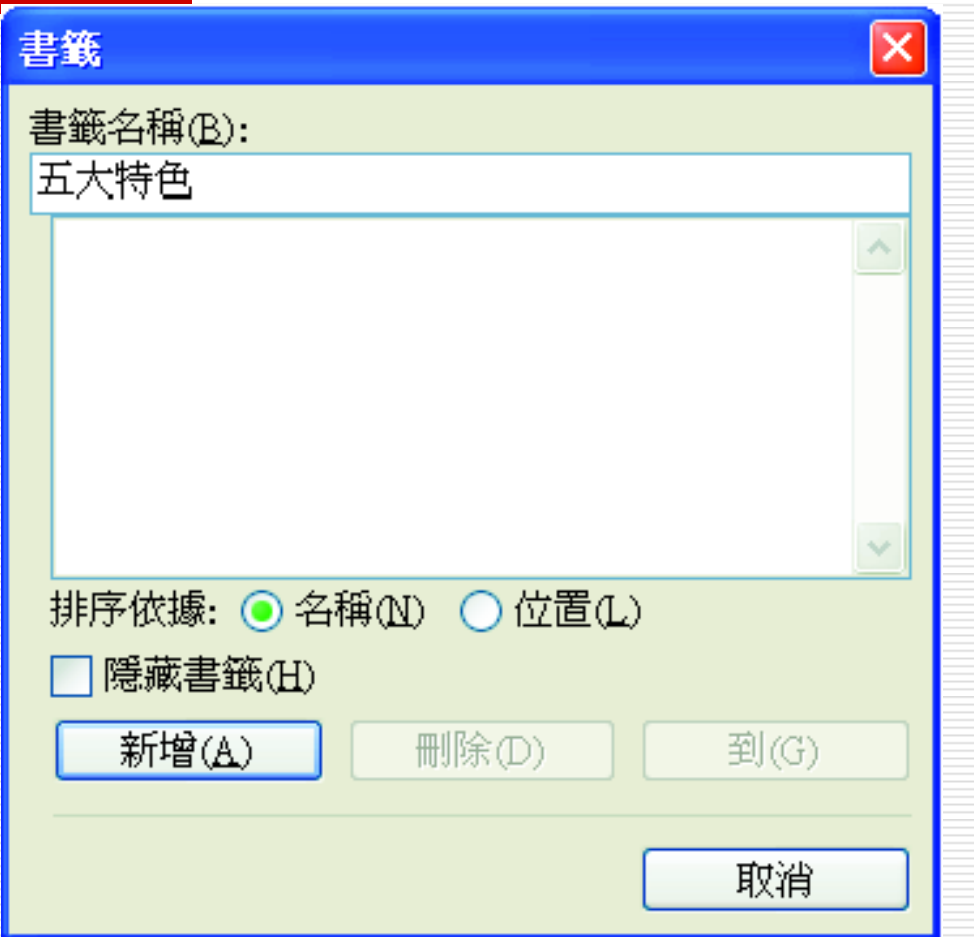

書籤

#### 4. 接著選定 "<sup>一</sup>. 神乎奇技的網頁排版 " 字串 進備製作第二個書籤:

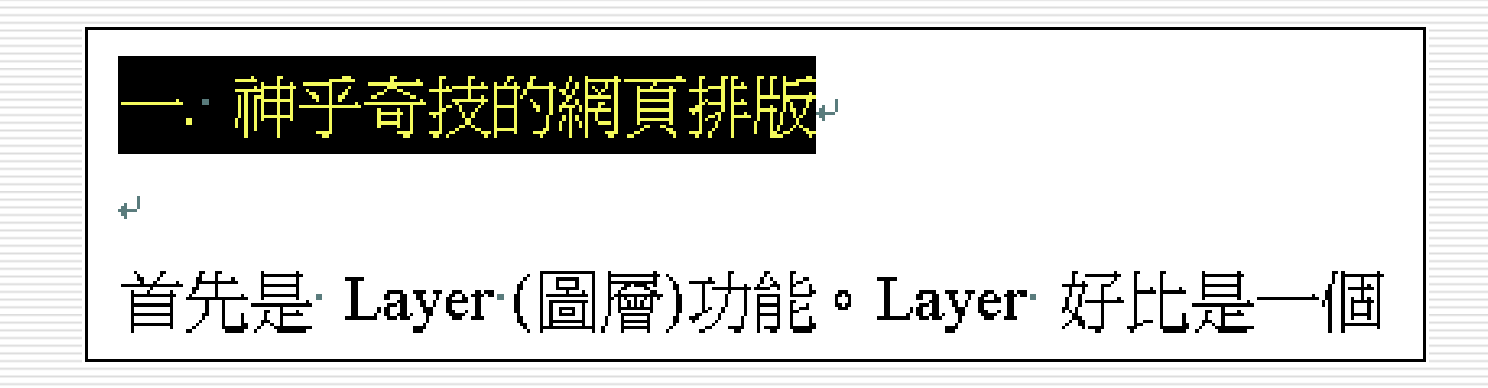

5. 執行『插入/書籤』命令並以 "特色一" 做 為書籤名稱:

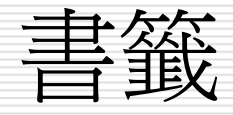

#### 6. 按下新增鈕第二個書籤亦製作完成。

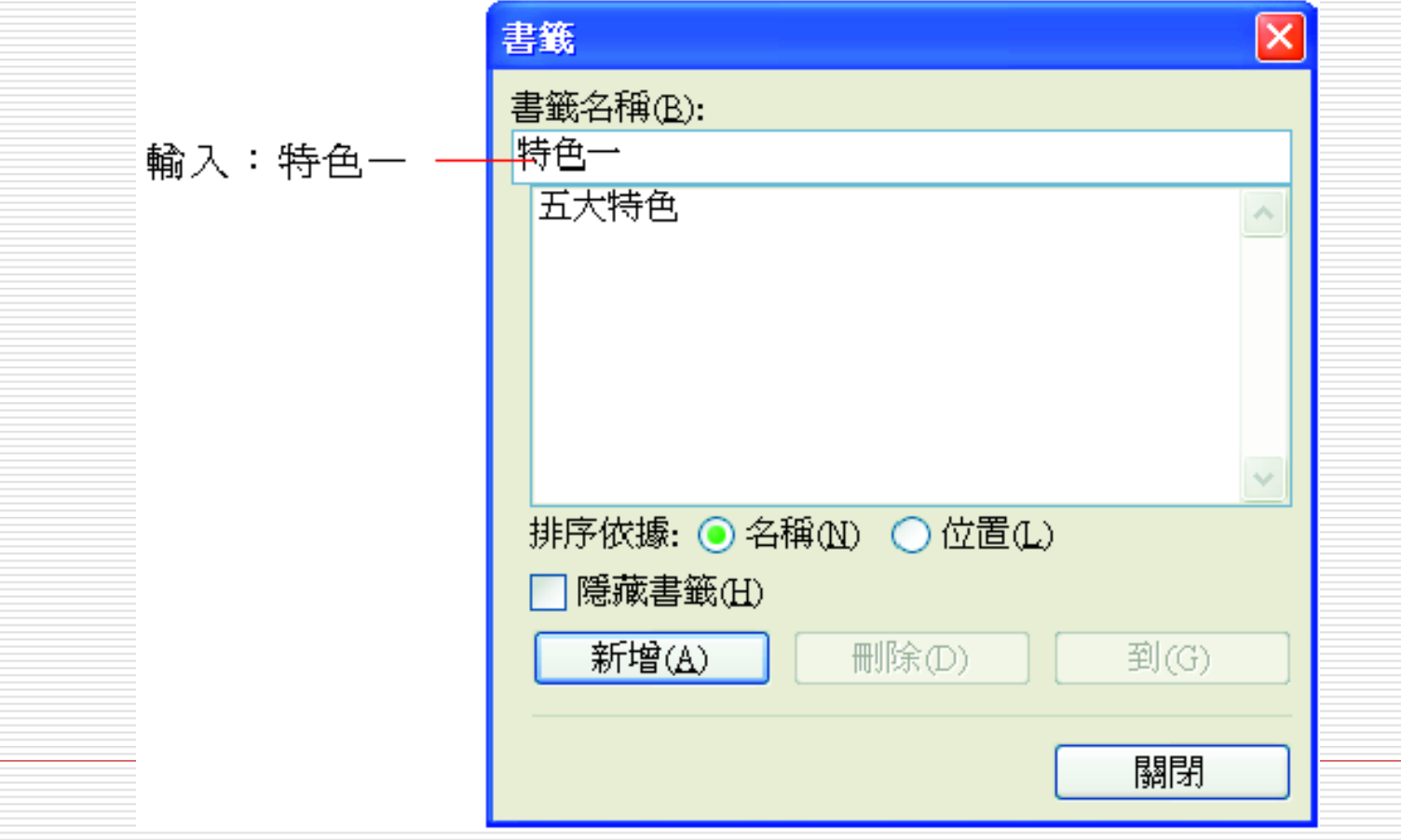

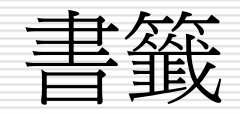

■事故行『工具/選項』叩고

⊔ 切換到檢視頁次

□ 勾選顯示區的書籤選項

□ 然後按下確定鈕即可在文件中看到『書籤記號』了

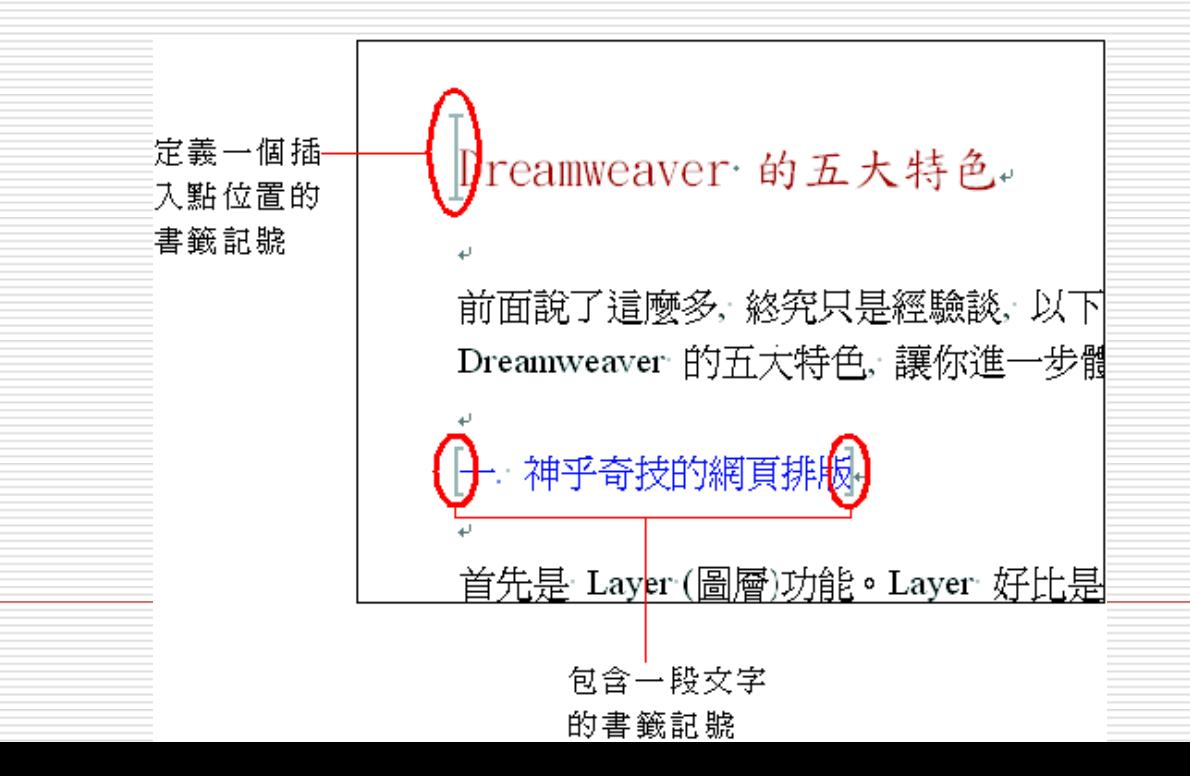

書籤的使用

# □ 請執行『插入/書籤』命令開啓書籤交談窗:

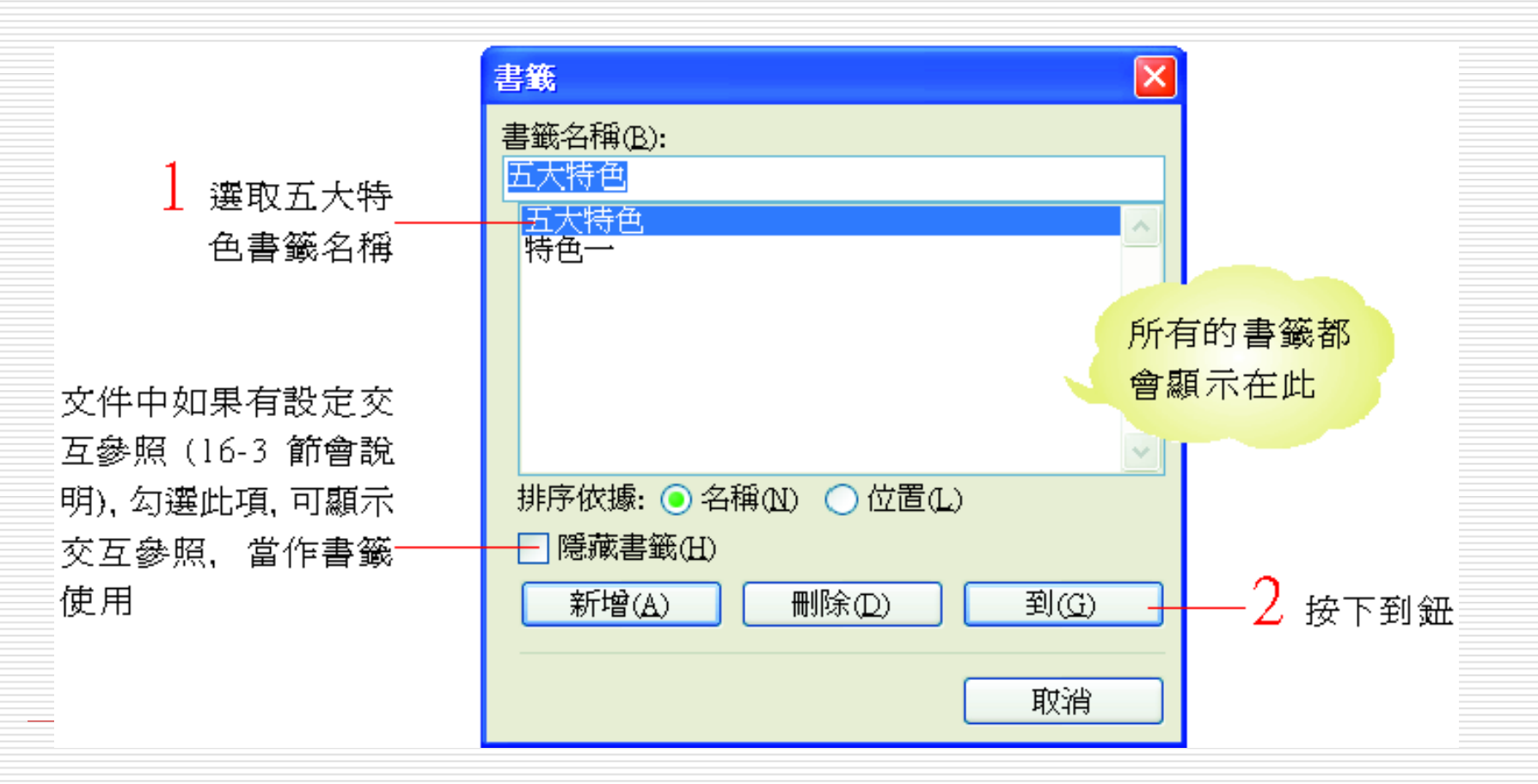

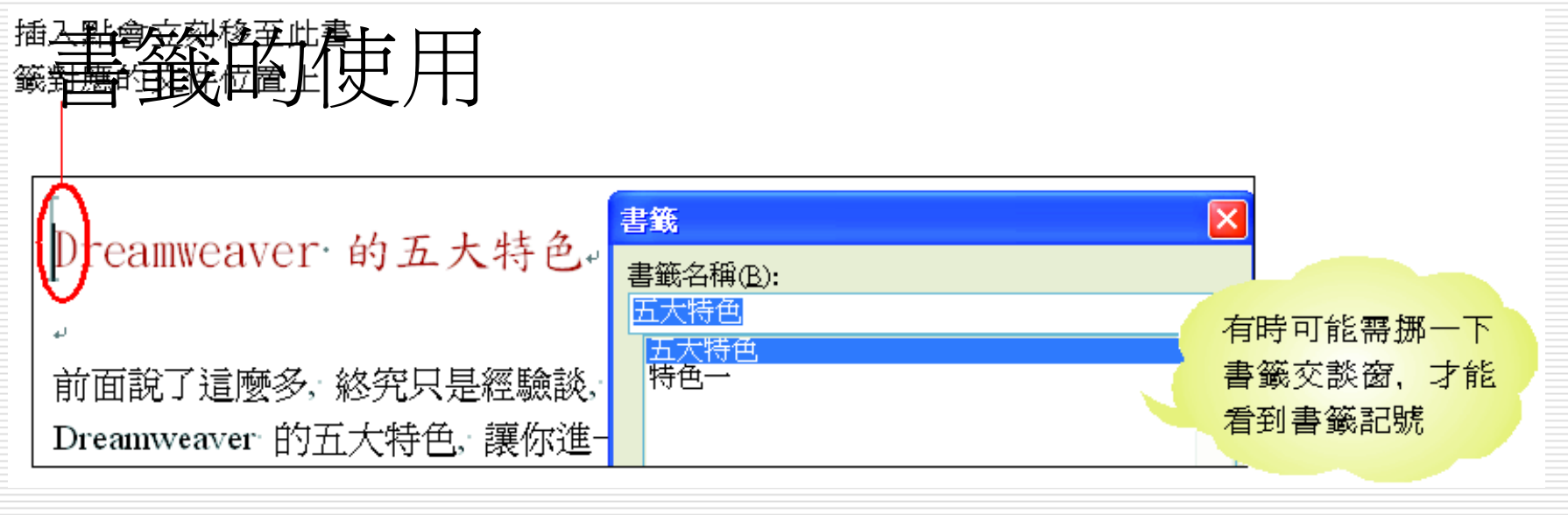

#### □ 請改選取特色一書籤名稱再按下到鈕:

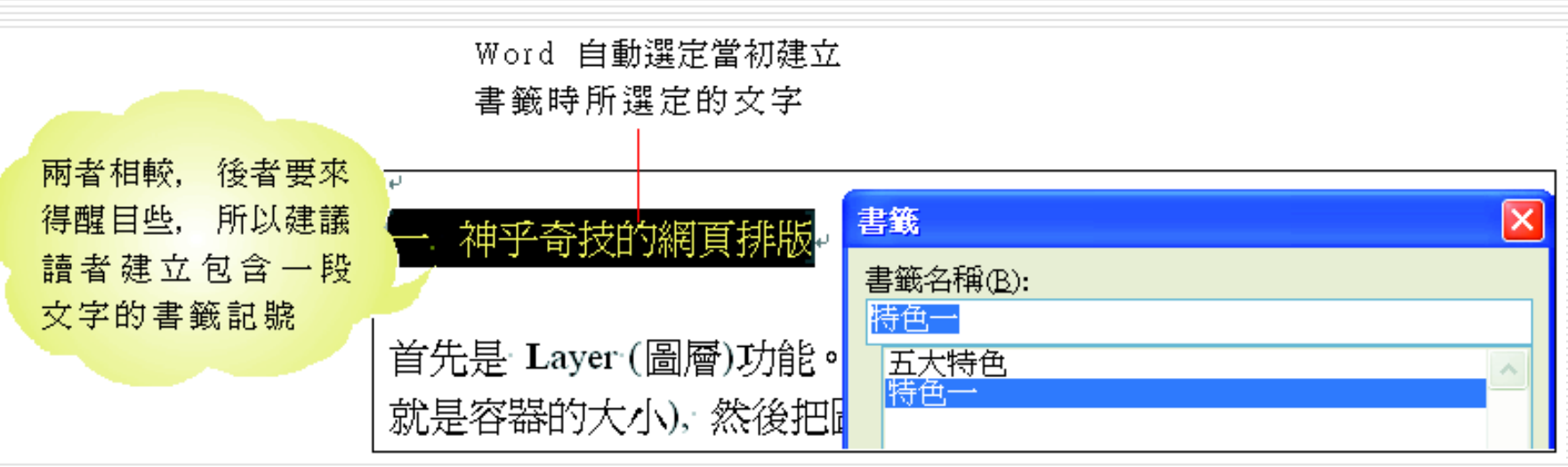

# 如何快速找到書籤

#### □ 可以指定書籤列示窗中的書籤排序方式以提高尋找

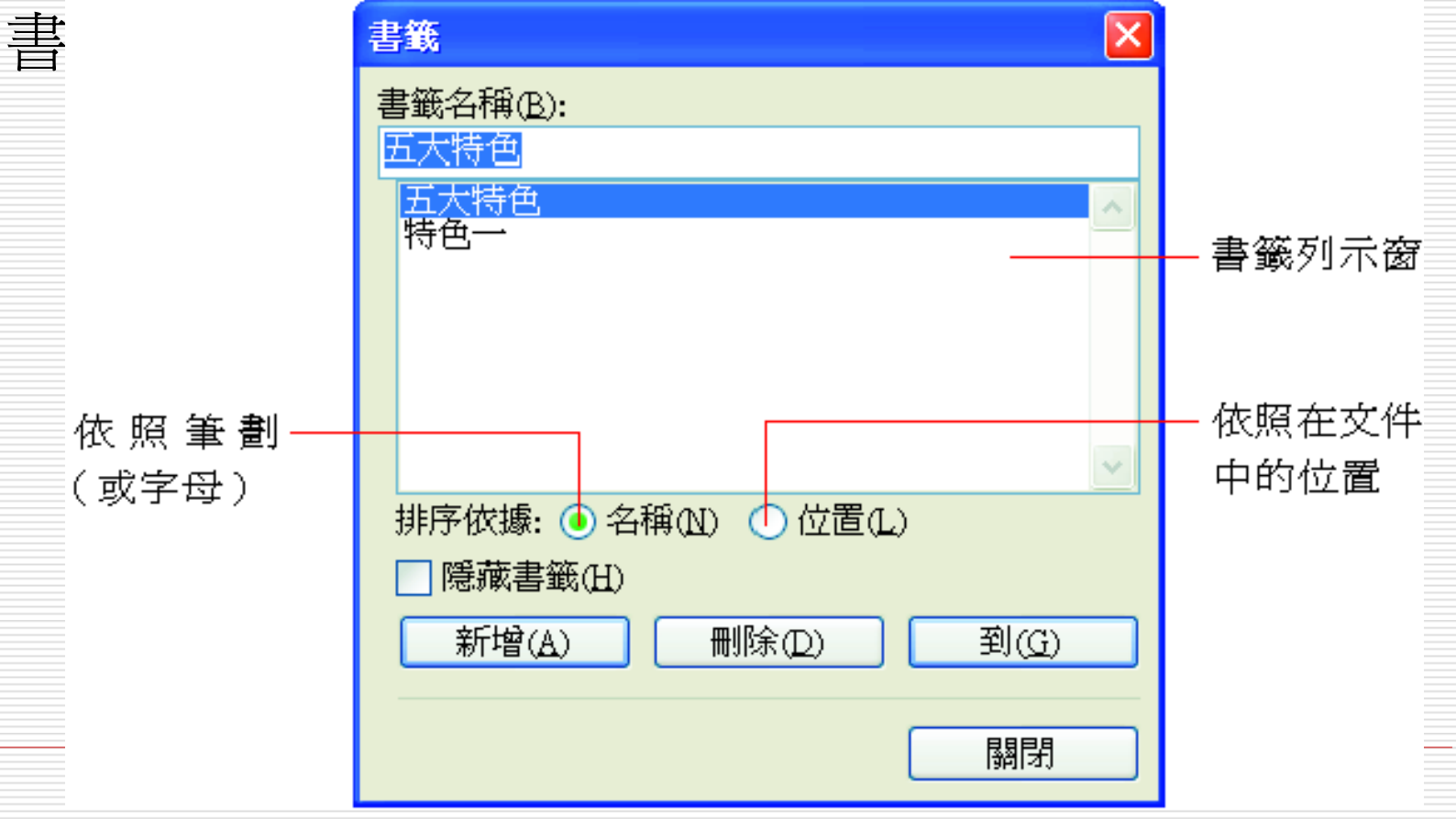

<span id="page-12-0"></span>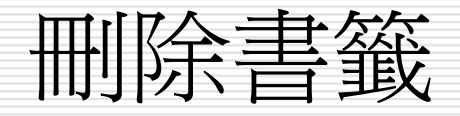

# □ 若要刪除書籤請執行『插入/書籤』命令

- □ 開啓書籤交談窗
- □ 然後選取書籤名稱按下刪除鈕

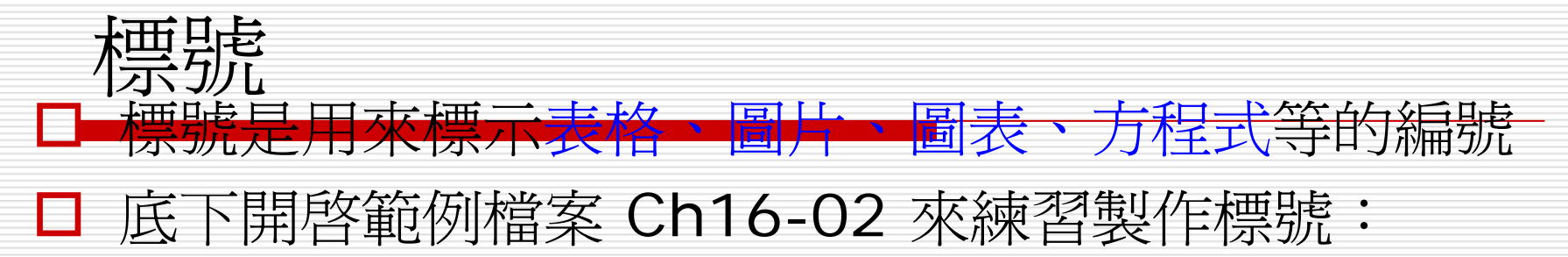

1. 選定第 1 頁的表格:

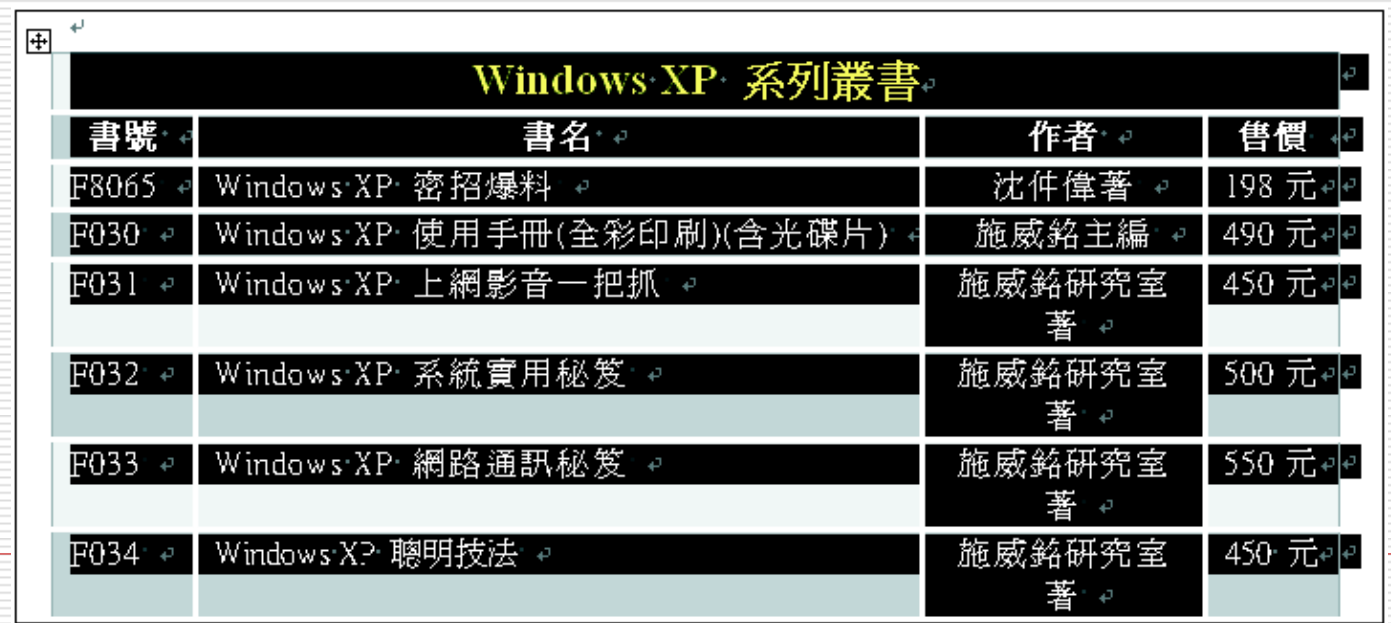

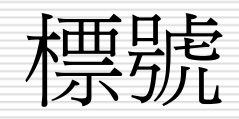

#### 2. 執行『插入/參照/標號』命令然後參照下圖 設定:

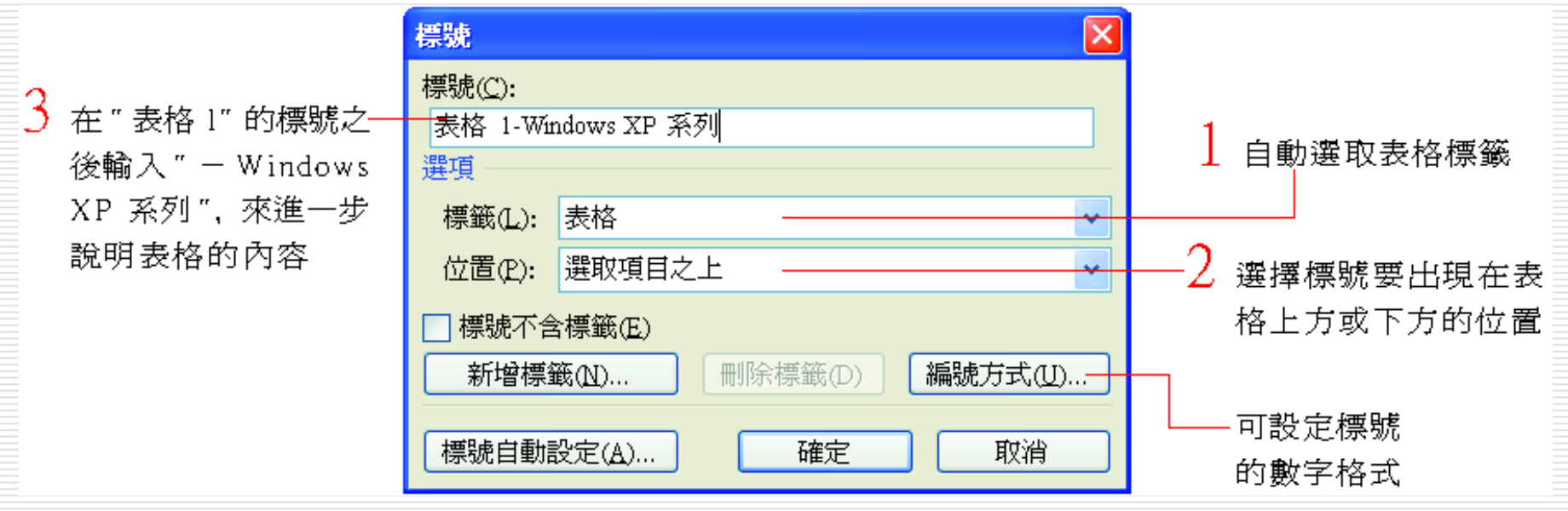

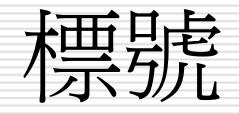

### 3. 按下確定鈕標號即加入:

標號出現在 表格之上了

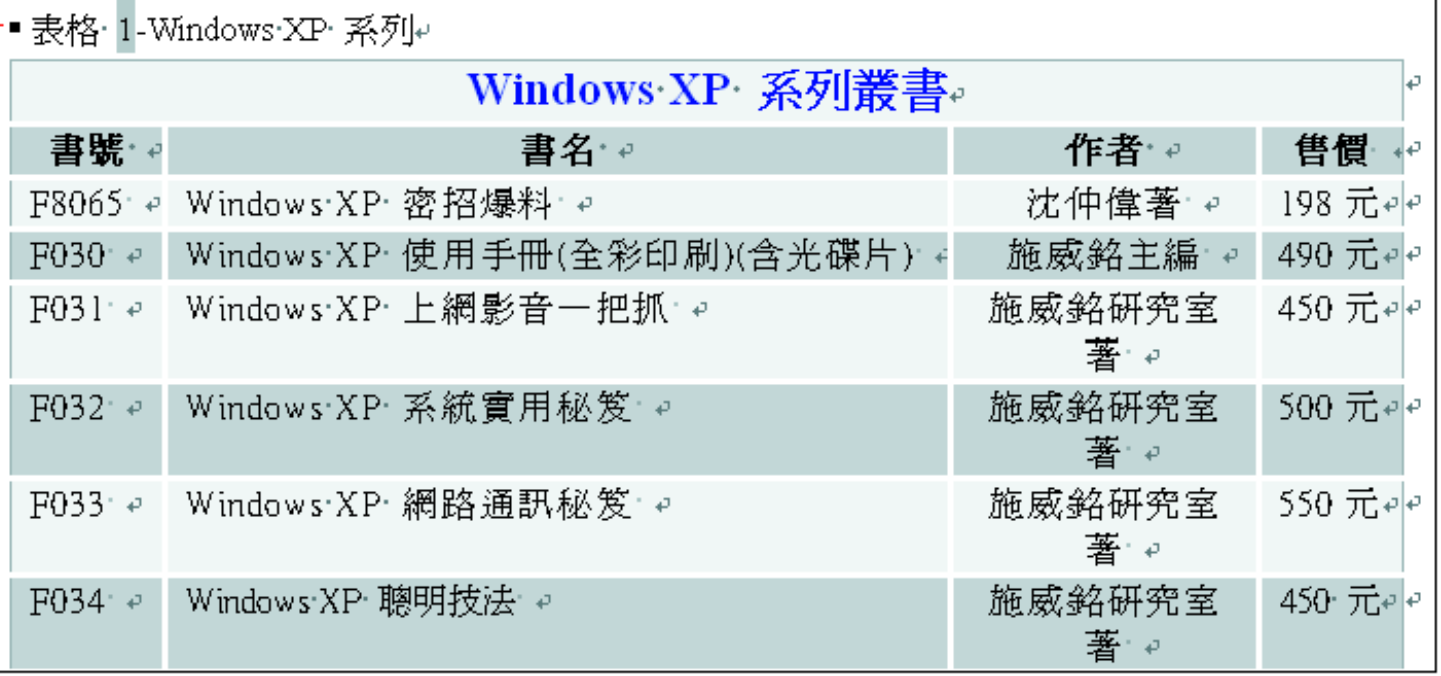

# 新增、刪除標號的標籤

- □ 在標號交談窗中的標籤列示窗內
	- 預設僅有3個標籤 (方程式、圖表、表格) 供選 擇
- □ 可以視需要自行定義標籤請執行『插入/參 照/標號』命令  $\circ$

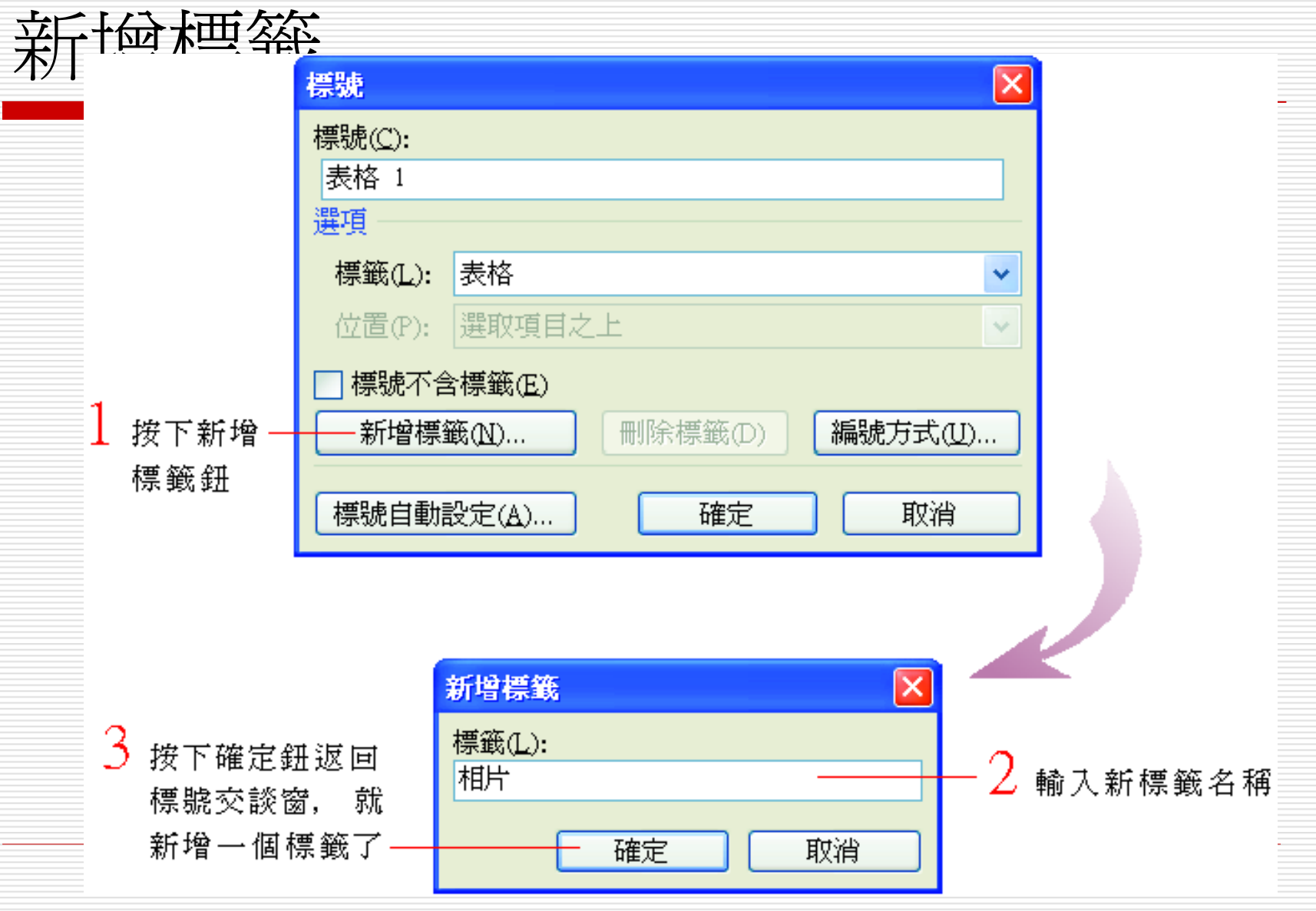

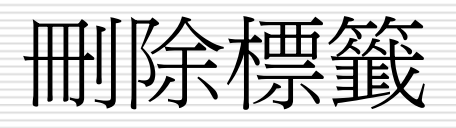

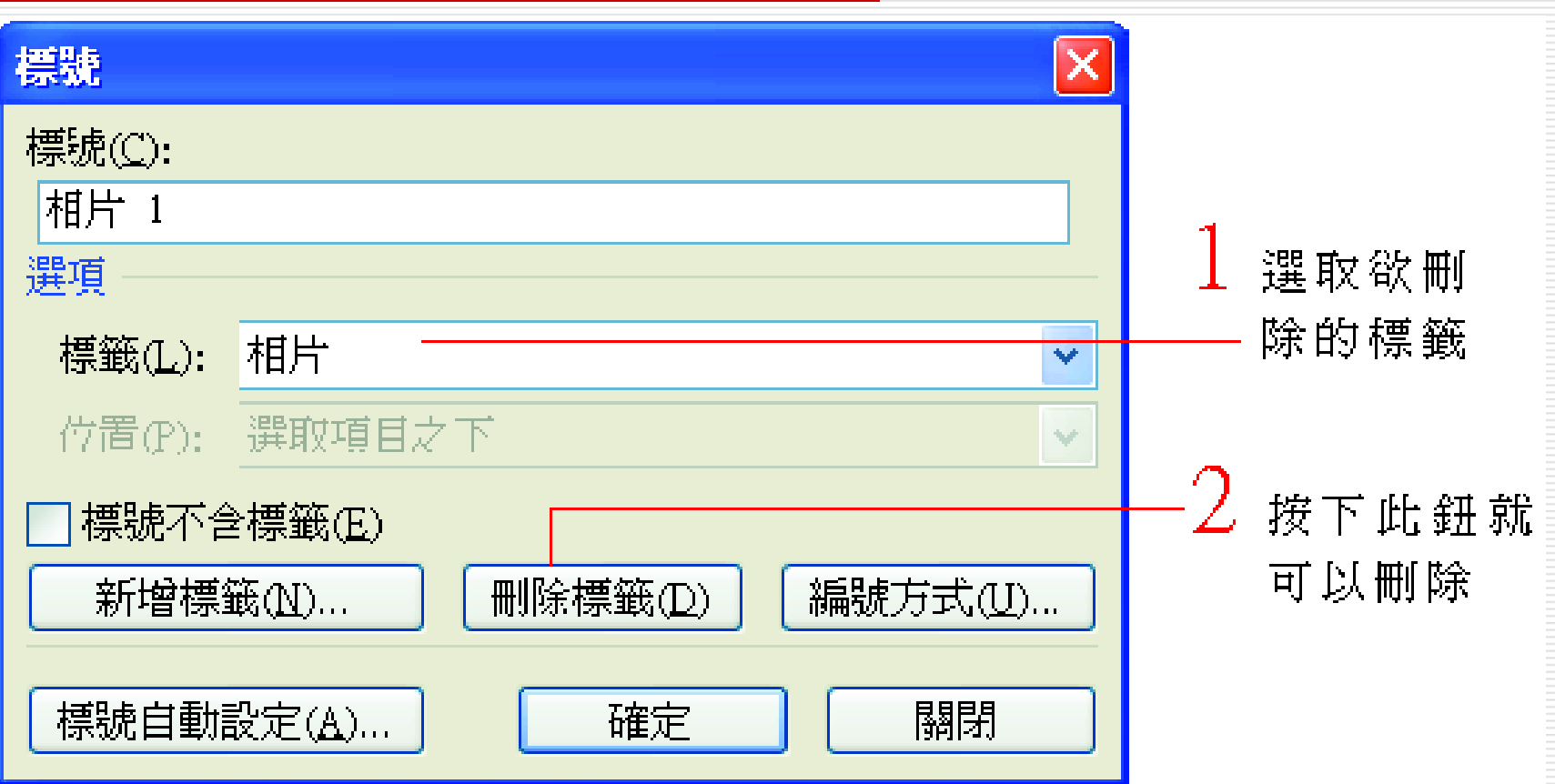

標號自動設定

# □ Word 還提供了標號自動設定的功能可在插 入圖片、表格時自動加上標號。 □ 請執行 『插入/參照/標號』命令 □ 在標號交談窗內按下標號自動設定鈕 □ 開啓標號自動設定交談窗 選取MS Word 表格

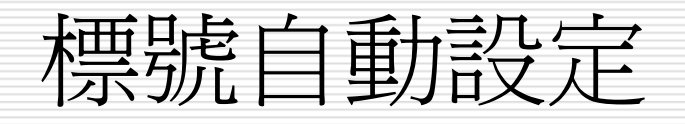

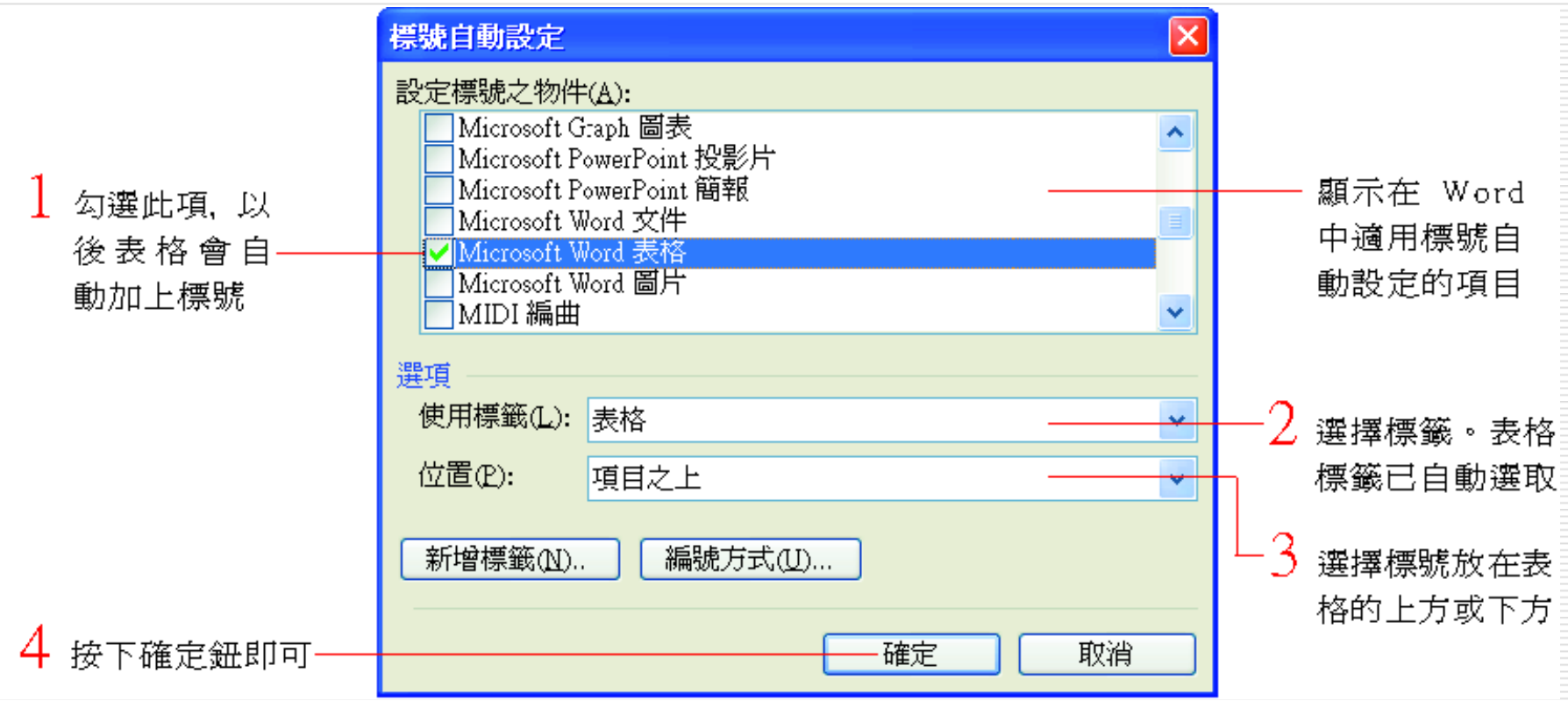

標號自動設定

## 現在將插入點移至範 例檔案 Ch16-02 的表 格 1 之後然後用插入表格鈕 在文件中插入 一個 2 <sup>×</sup> 3 的表格:

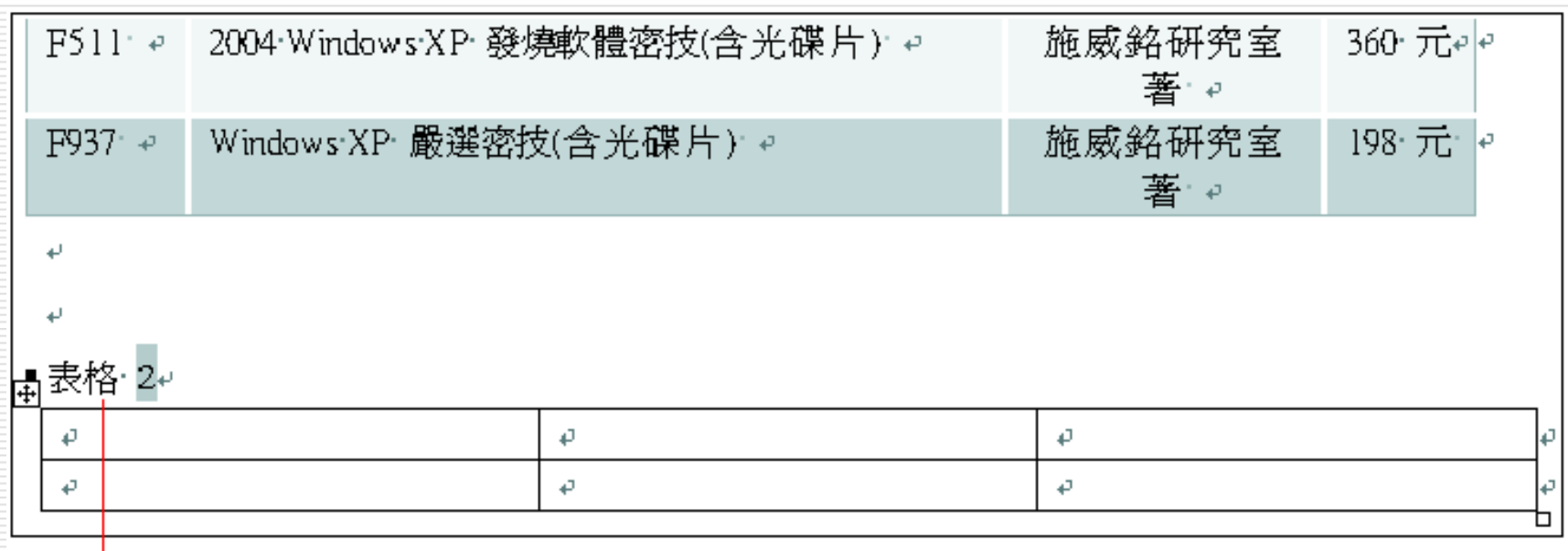

會出現標號並自動編號

# 取消標號自動設定

- □ 若要取消標號自動設定功能
- □ 只要再進入標號自動設定交談窗在設定標號 之物件 列示窗中取消選取的項目
- 然後按下確定鈕即可

<span id="page-23-0"></span>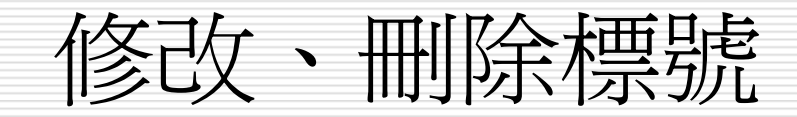

- $\Box$ 若要修改標號的標籤或是修改標號的 數字格式
	- 只要選取標號
	- ■ 然後執行『插入/參照/標號』命令
	- $\blacksquare$ 在標號交談窗中將表格標籤換成圖表標籤或按下編號方式鈕選 擇新的 數字格式
	- **STEP** 再按下確定鈕即可
- □ 若要刪除標號則直接選取標號按下 [Delete] 鍵即可刪 除。
- $\Box$ □ 刪除之後記得按 [F9] 鍵更新功能變數標號的編號順序 才會 更新。

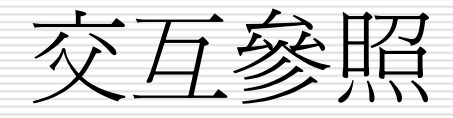

- □ 撰寫文章或是報告時經常會需要讀者
	- 參考文件的某個部份
- □ Word 所提供的交互參照功能可以幫助使用 者輕鬆地完成這項工作請看以下的說明:
- 1. 開啟範例檔案 Ch16-03文件中有 3 個表格 而且表格都加上了標號請將插入點移到 "Windows XP 系列叢書請參考" 之後。

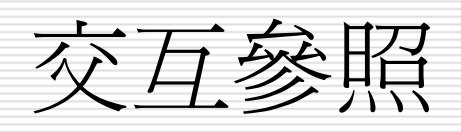

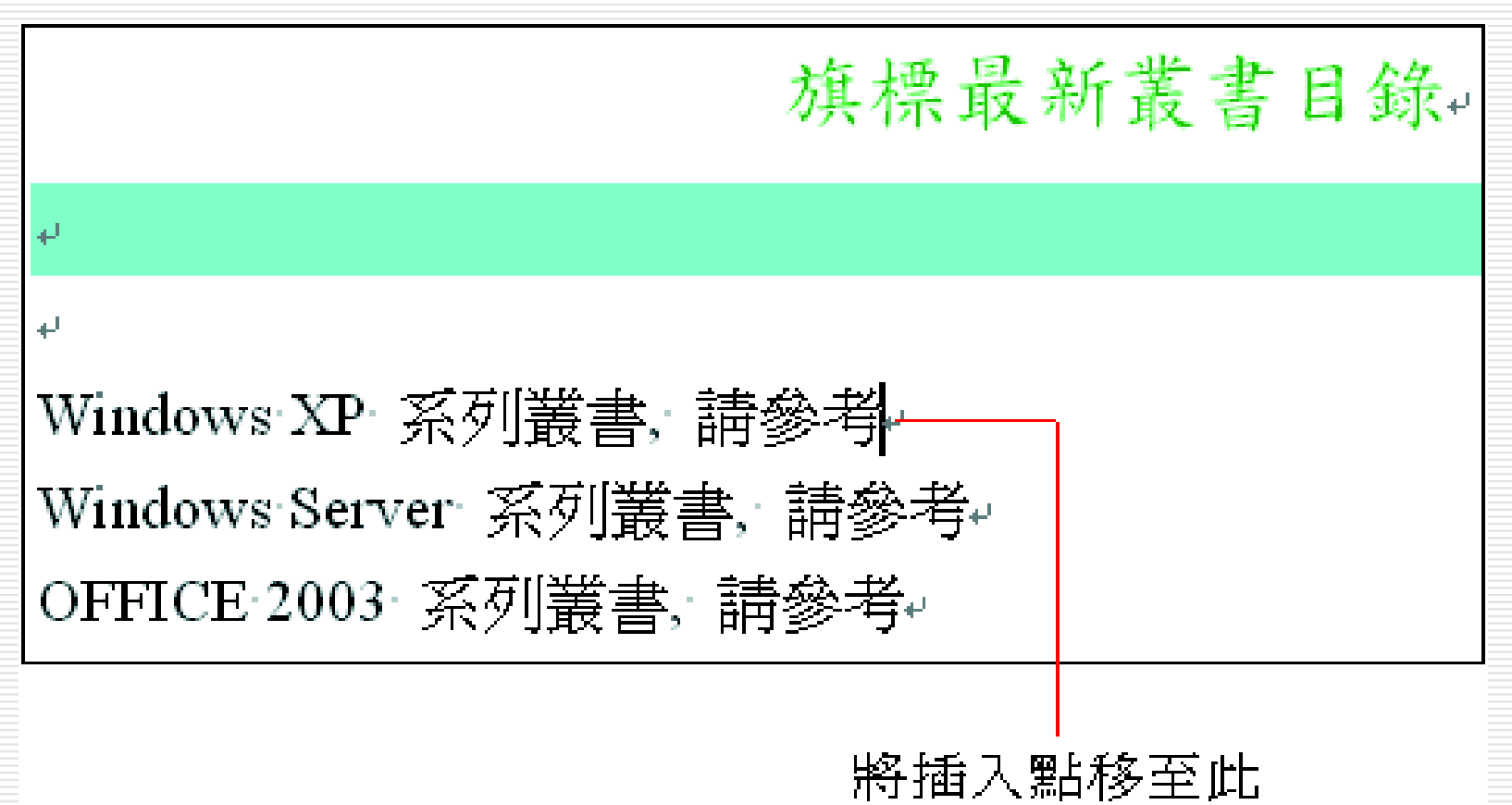

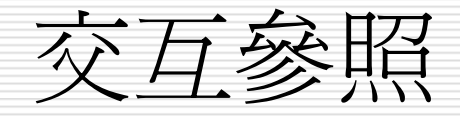

## 2. 執行『插入/參照/交互參照』命令做以下 的設定:

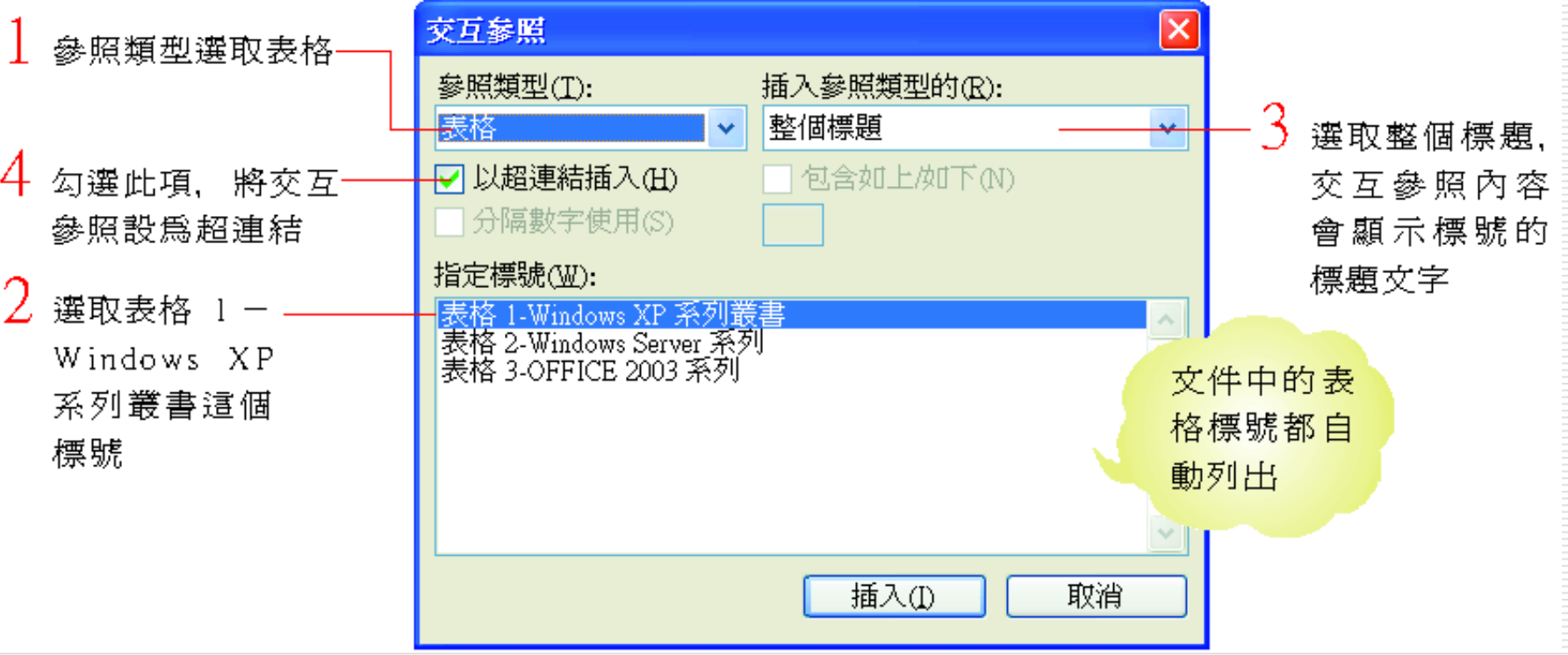

交互參照

## 3. 按下插入鈕然後檢視文件內容 (或許需要移 動交互參照交談窗才看得到) :

剛才所插入的交互參照

Windows XP 系列叢書, 請參考表格 1-Windows XP 系列叢書 Windows Server 系列叢書, 請參考₽ OFFICE 2003 系列叢書, 請參考

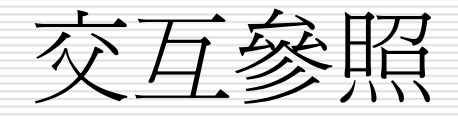

## 4. 之前加入的交互參照是標號的文字接著要 在文字前加入標號所在的頁碼。

# □ 請將插入點移到"表格 1-Windows XP 系列叢書" 之前

□ 然後回到交互參照交談窗繼續加入第 2 個 交互參照:

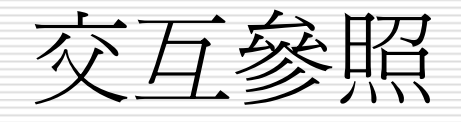

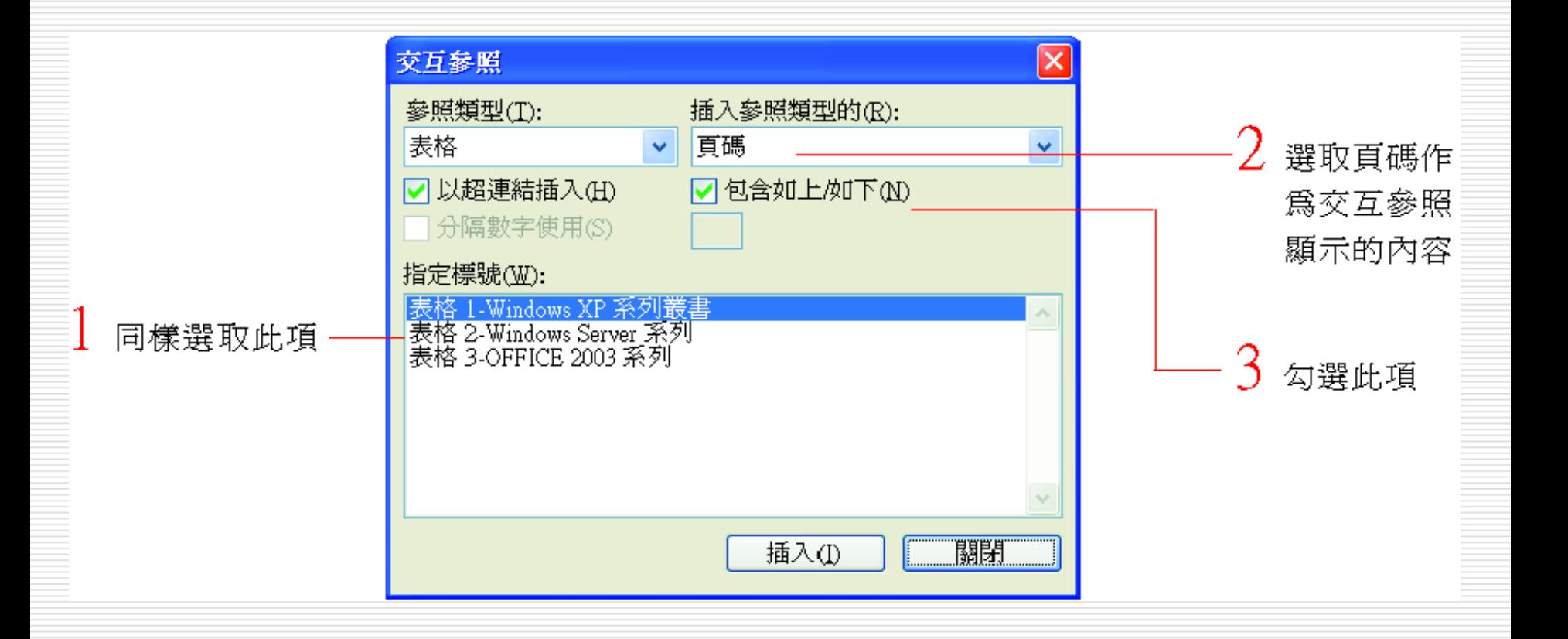

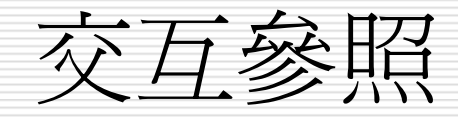

窗:

5. 按下插入鈕再按下關閉鈕結束交互參照交談

第二次插入的交互參照

Windows XP 系列叢書, 請參考在第 2 頁表格 1-Windows XP 系列叢書 Windows Server 系列叢書, 請參考↩ OFFICE 2003 系列叢書, 請參考↩

6.將滑鼠指標移至交互參照上 (如 "在第 2 頁") Word 會提示按住 [Delete] 鍵再按一下交互 參照可以跳到所參照的項目:

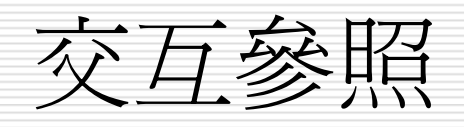

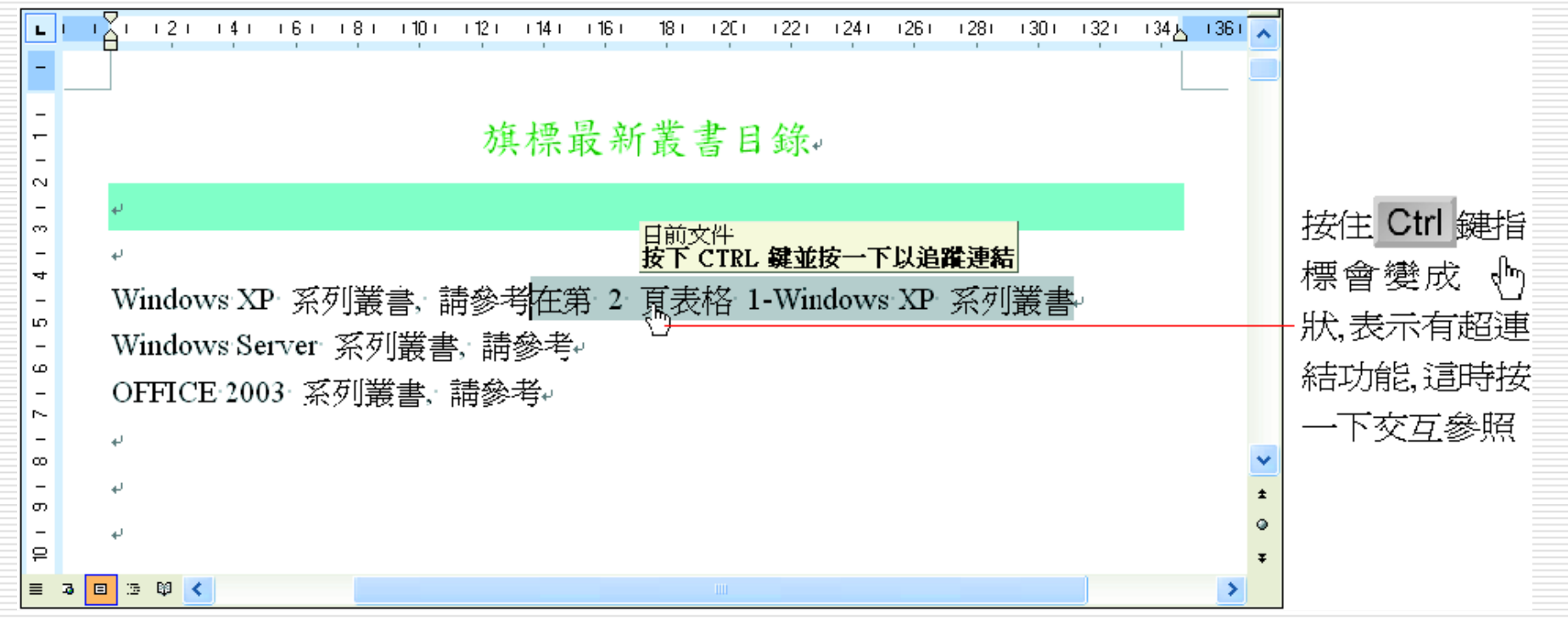

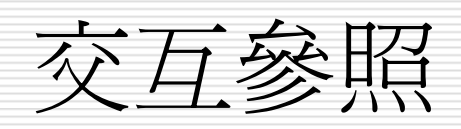

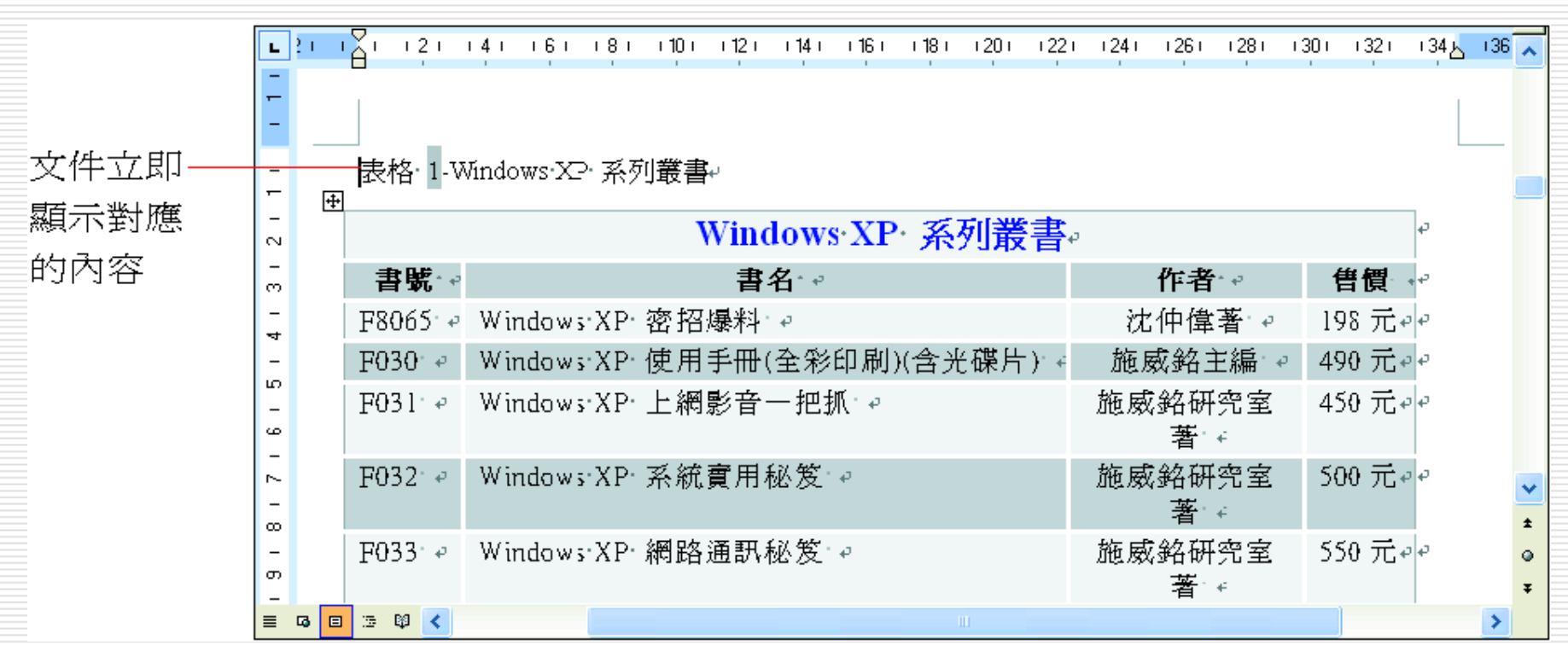

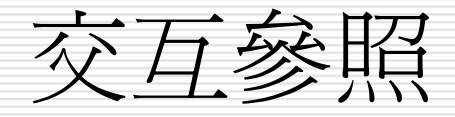

- □ 當交互參照的項目位置改變了或是標題的內容更動 了
- □ 只要按下 [F9] 鍵Word 就會自動更新交互參照的 內容
- □ 不需再手動調整將可大幅減少修改的時間。
- □ 延續前面範例請試以下操作:
- 1. 在表格 1 之前按 2 次 鍵加入新段落然後將插入 點移至第 2段上再執行『插入/分隔設定』命令選 擇分頁符號項目來加入一個分頁符號。

<span id="page-34-0"></span>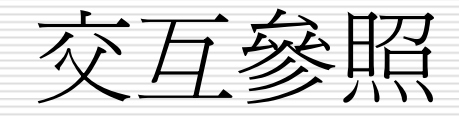

# 2. 選定 "在第 2 頁" 按下 [F9] 鍵各位可以發 : 下局本国本田不太民王<br>(西藏更有高麗真 Windows XP 系列叢書, 請參考在第 3 頁表格 1-Windows XP 系列叢書。 Windows Server 系列叢書, 請參考e OFFICE 2003 系列叢書, 請參考↓

3. 在更新交互參照時請記得要先選取所要更新 的交互參照內容。 也可以按下 [Ctrl] + [A] 鍵先選取整份文 件再進行更新。

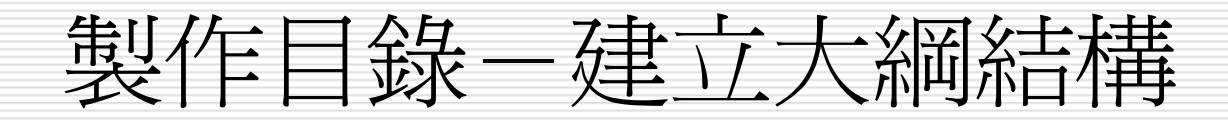

- Word預設視為目 錄的內容
	- 套用了標題樣式
	- ■ 設定了大綱階層的標題
- □ 其中套用標題 1 樣式或設定層級 1 的標題為最高<br>一一層的目錄項目 一層的目錄項目
- □ 而套用標題 2 樣式或設定層級 2 的標題則是第二<br>層的目錄項目,其他依此類推。 層的目錄項目,其他依此類推。
- □ 一般目錄均只列出兩層到三層的標題所以小於第三<br>- 層的標題幾乎用不到。 層的標題幾乎用不到。
- 因此文件要製作目錄最方便的方法就是先建立文件<br>——的大綱架構。 的大綱架構。

<span id="page-36-0"></span>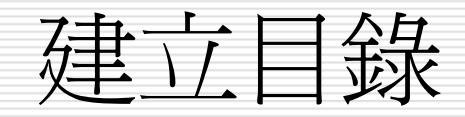

#### □ 請開啓範例檔案 Ch16-04來建立目錄 1.將插入點移到第一頁最後一個段落中:

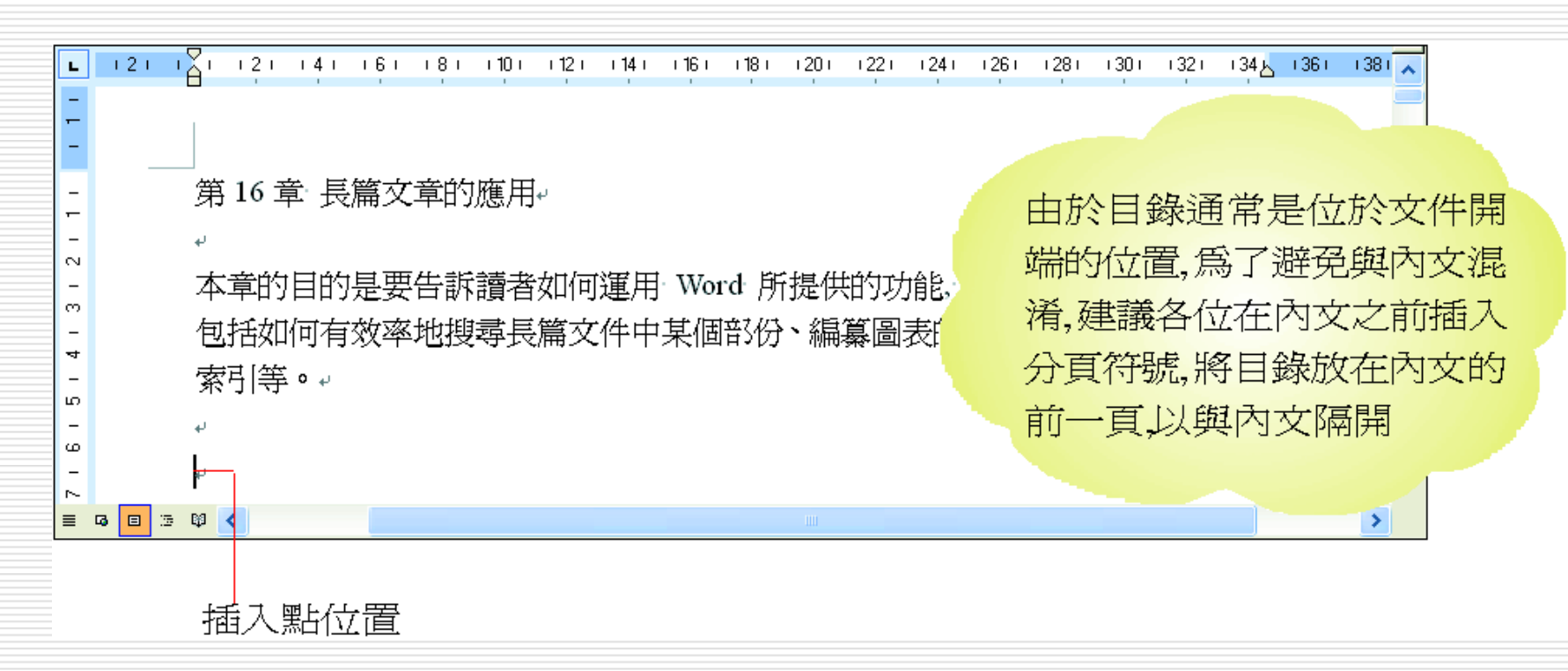

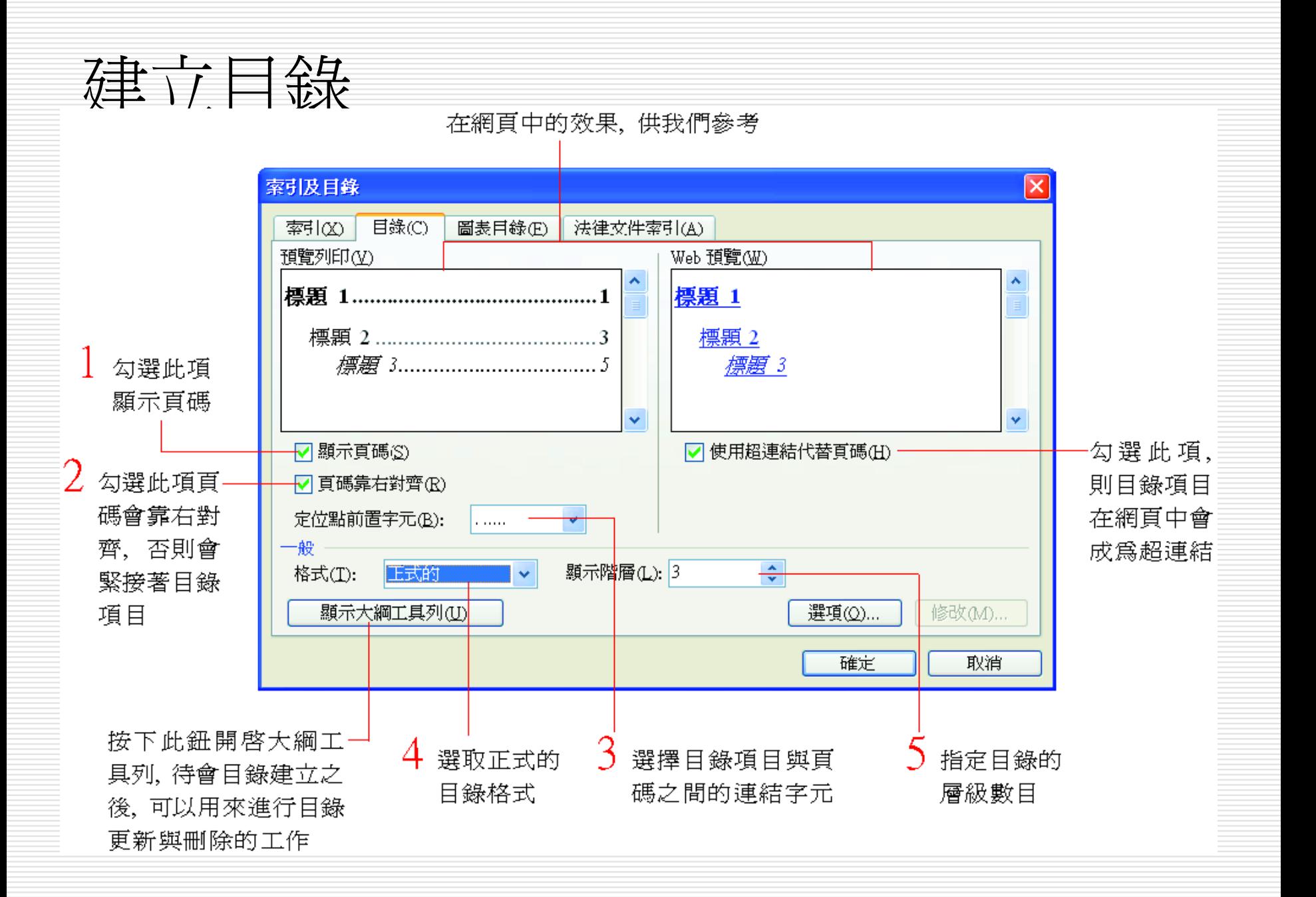

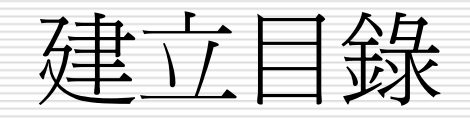

#### 3. 按下確定鈕目錄即完成

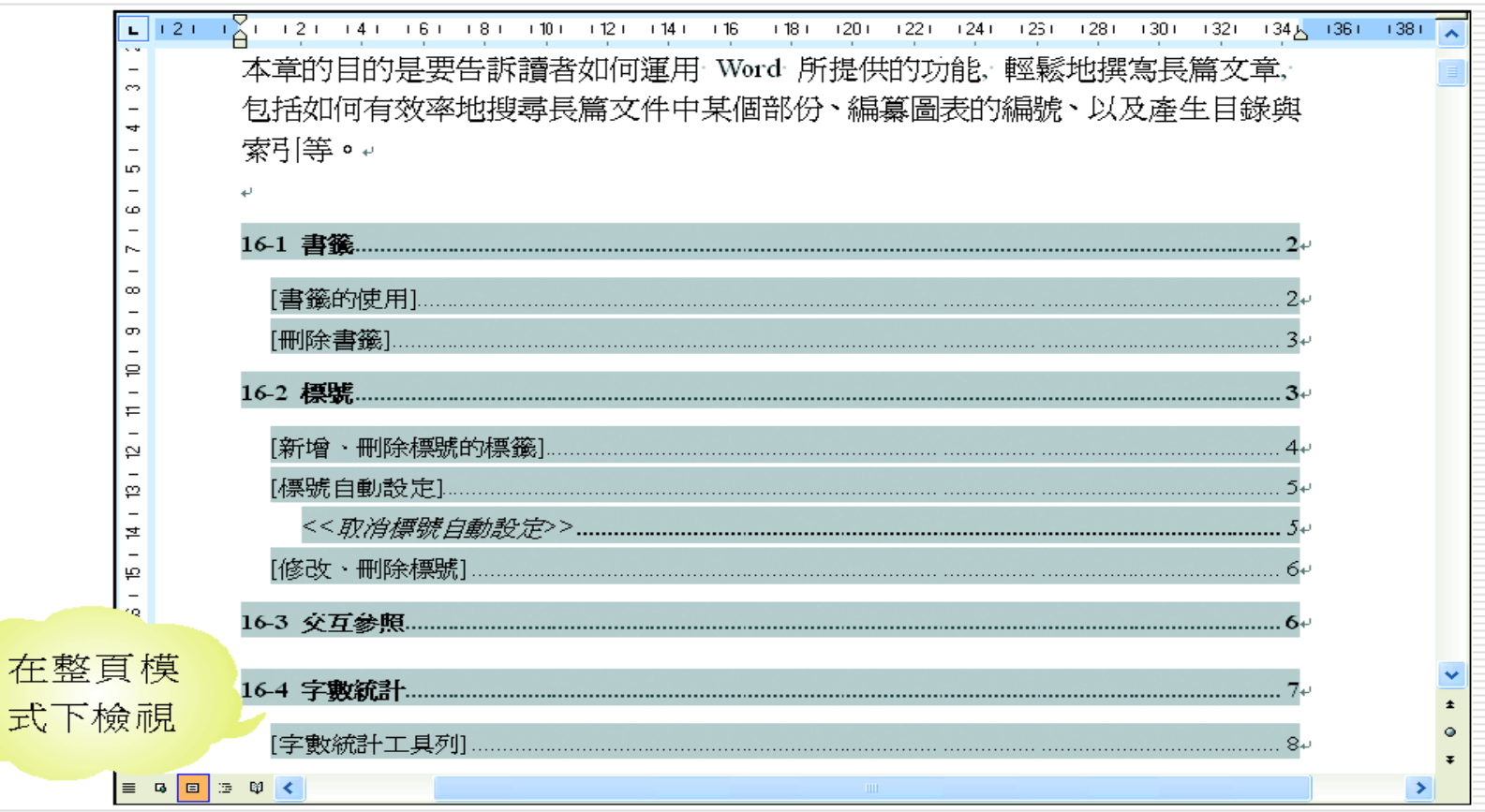

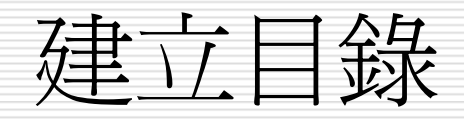

- 按住 [Ctrl] 鍵
- □ 再將滑鼠移至目錄上可以發現指標會變成手 指狀,表示目錄具有超連結的功能
- 按下[Ctrl] 鍵+滑鼠左鍵目錄項目即可顯示 對應的文件內容
- □ 取消超連結的功能
	- [Ctrl] 鍵+ [Shift] 鍵+[F9] 鍵

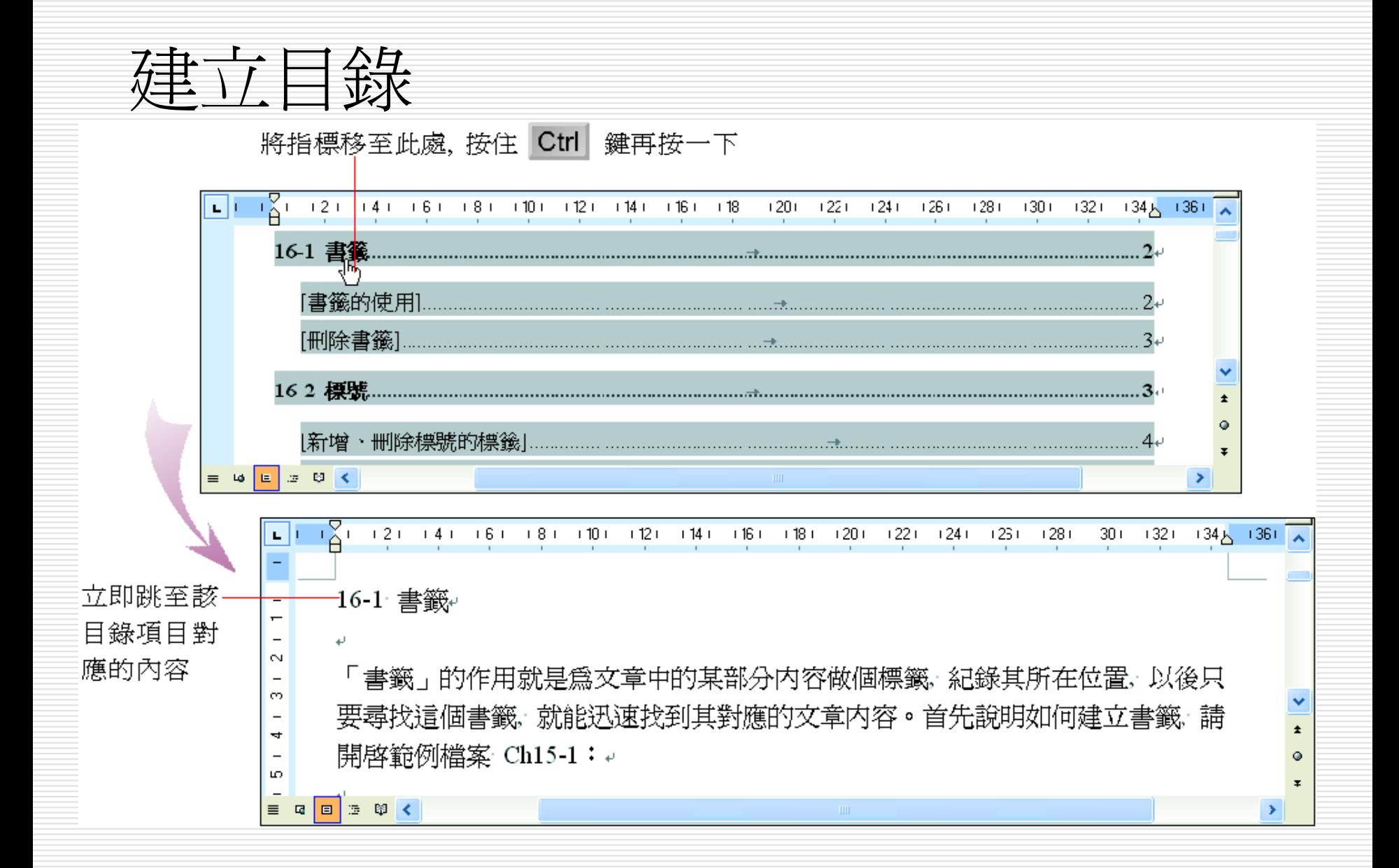

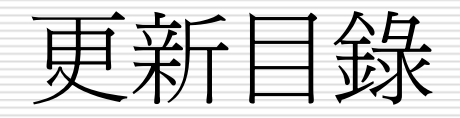

- □ 更新目錄的功能可以讓目錄反映文件內容的 變動而做更新。
- □ 之前在索引及目錄交談窗中有個顯示大綱工 具列鈕, 接下此鈕可以開啓大綱工具列
- □ 或是勾選『檢視/工具列/大綱』命令也能開 啓大綱工具列
- □ 請選取目錄後按下大綱工具列中的更新目錄 鈕便會出現更新目錄交談窗詢問您要如何更 新目 錄:

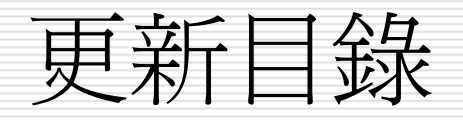

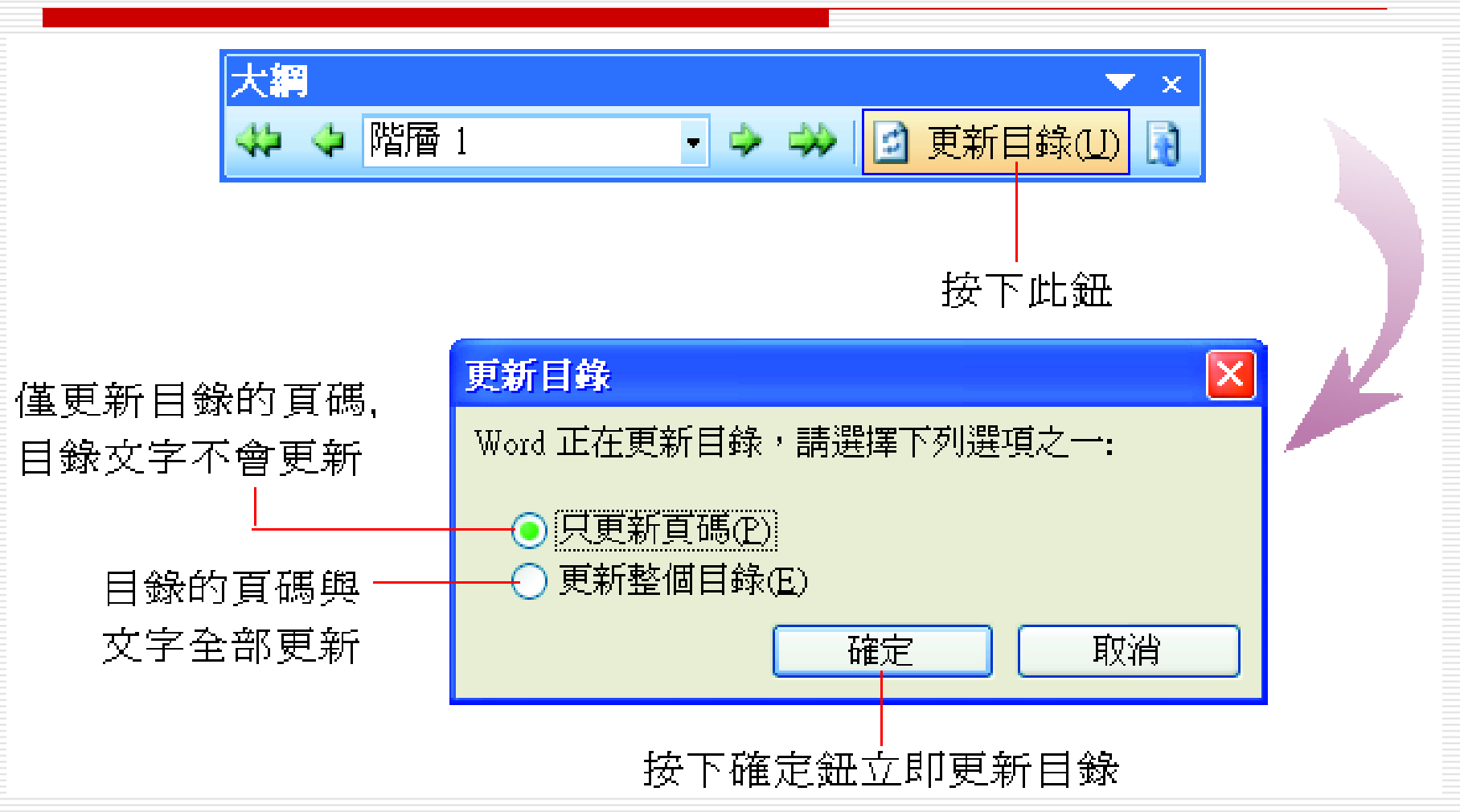

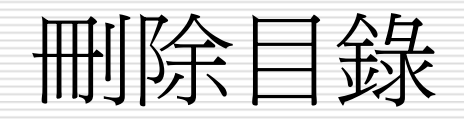

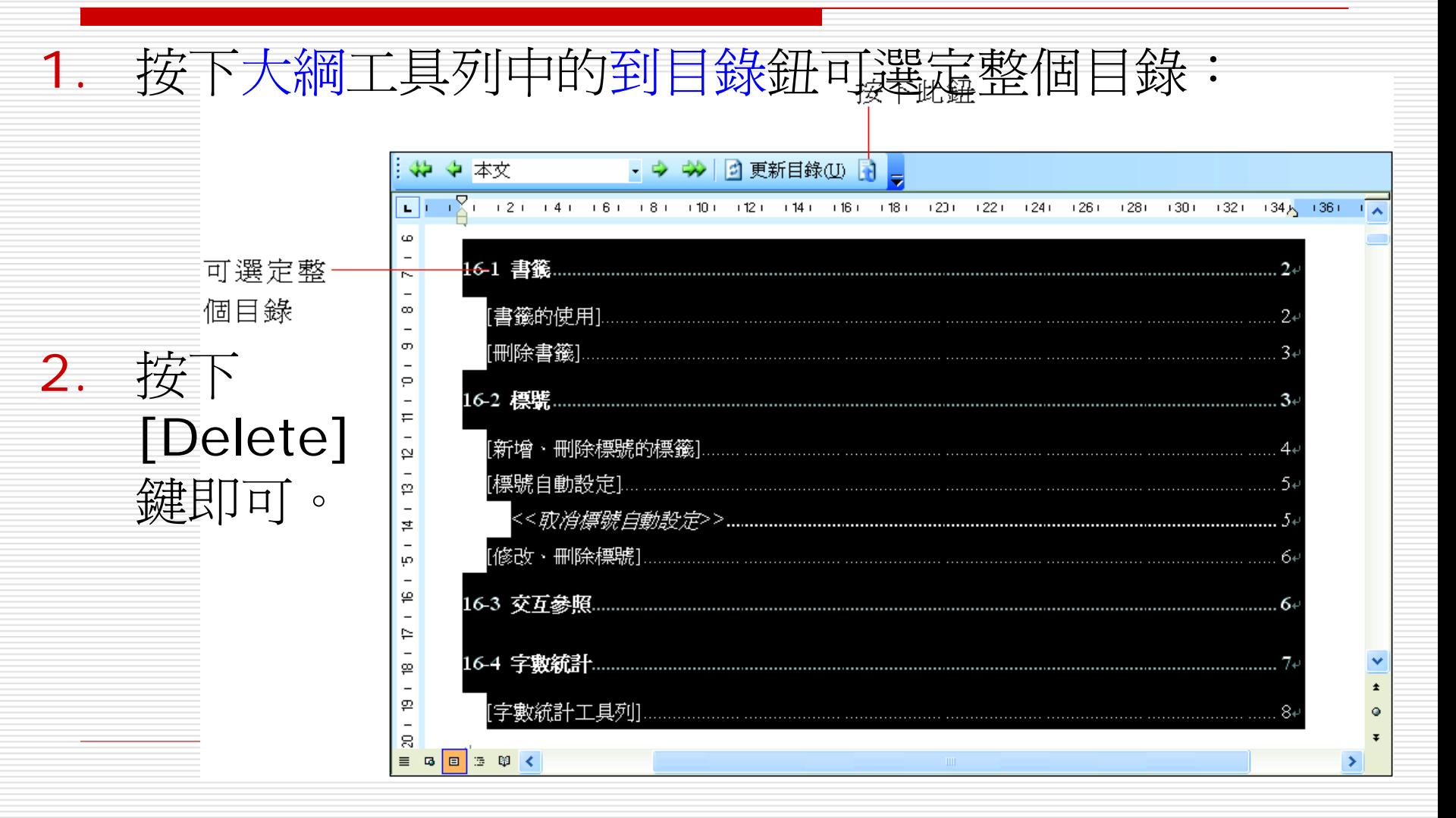

製作圖表目錄

1. 開啓範例檔案 Ch16-05此文件中的 3 個表格 都加上了標號。請將插入點移至第一頁最後一 段要在此為表格建立圖表目錄:

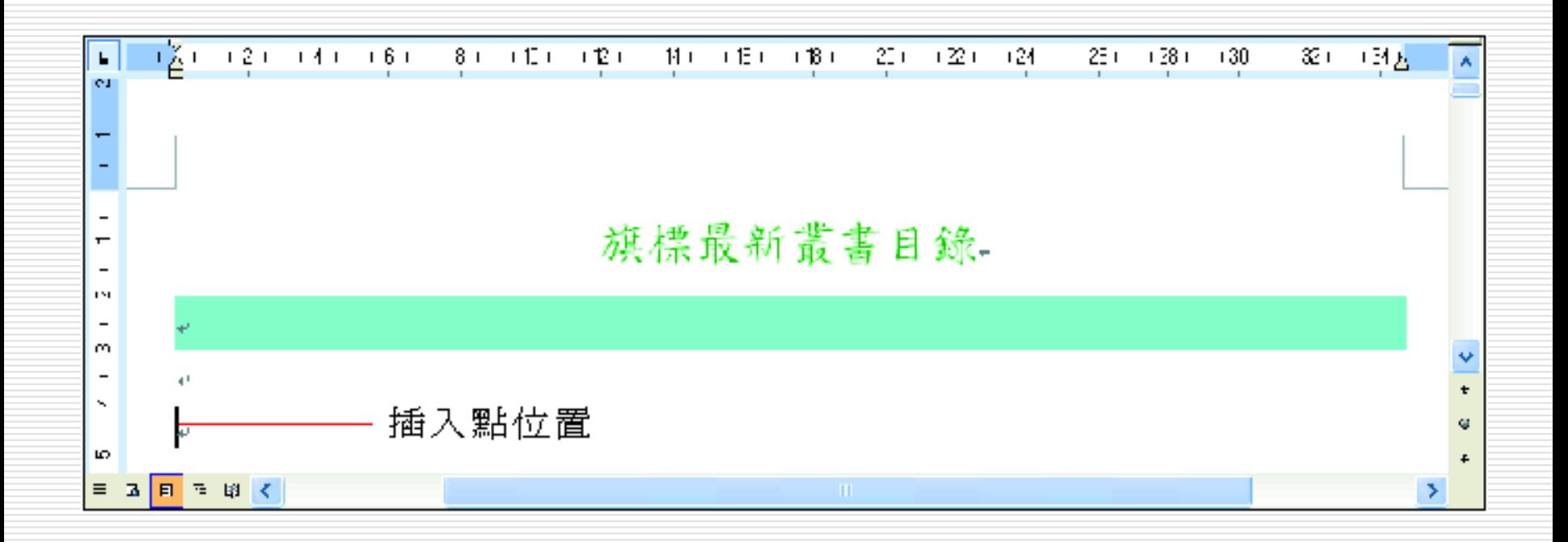

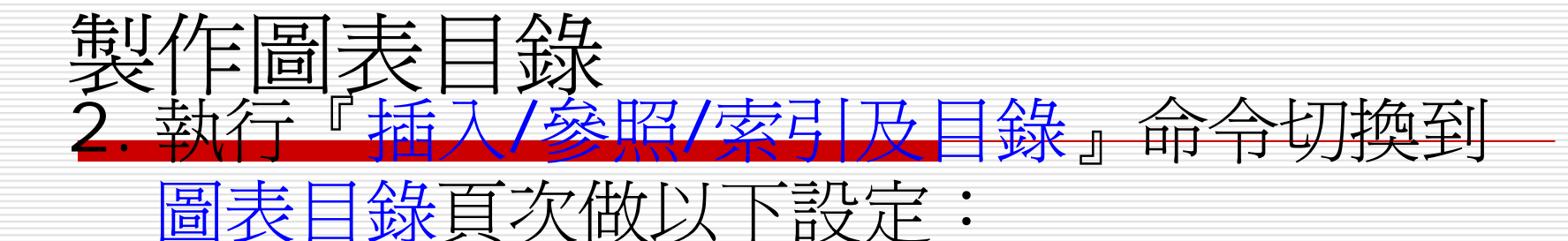

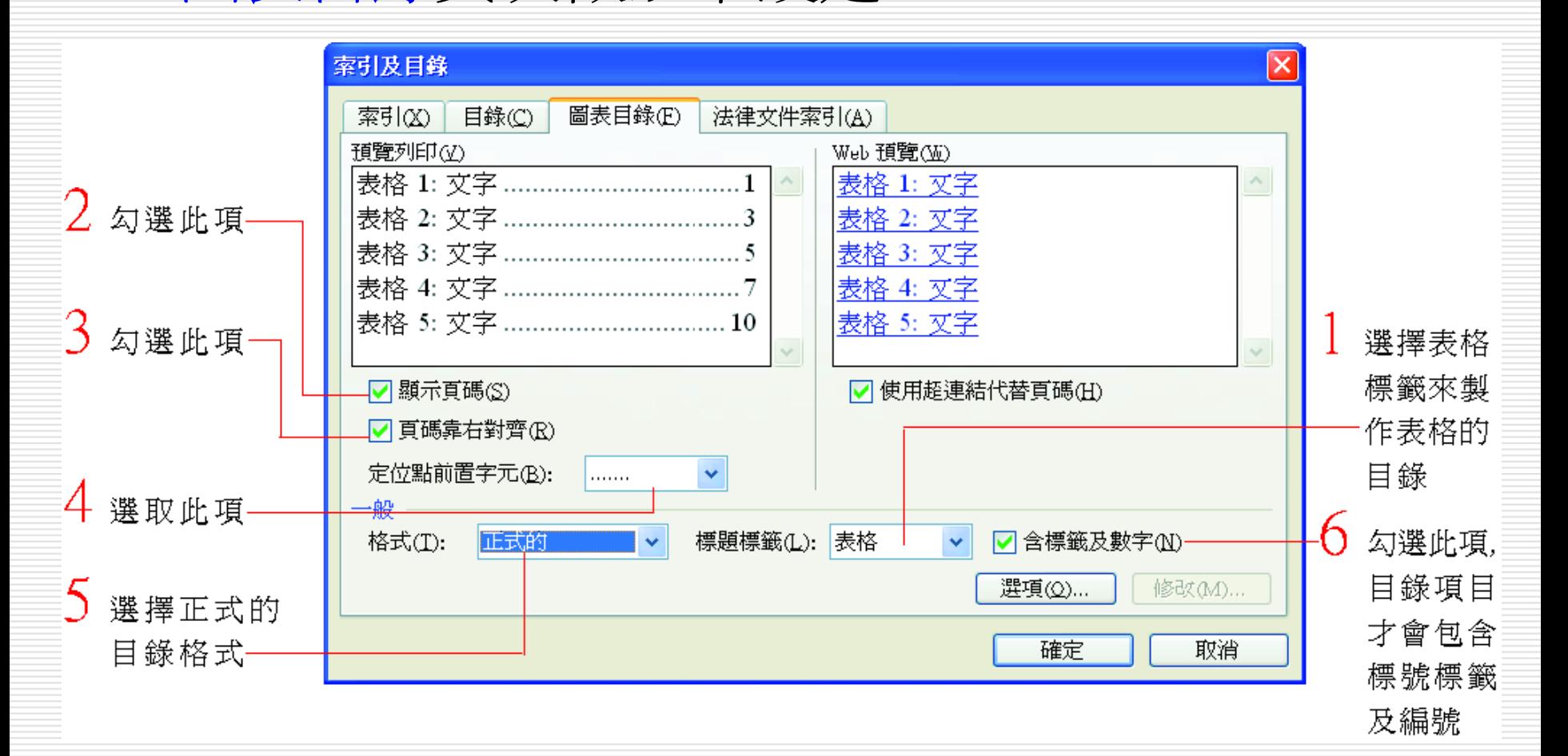

製作圖表目錄

#### 3. 最後按下確定鈕圖表目錄即可製作完成:

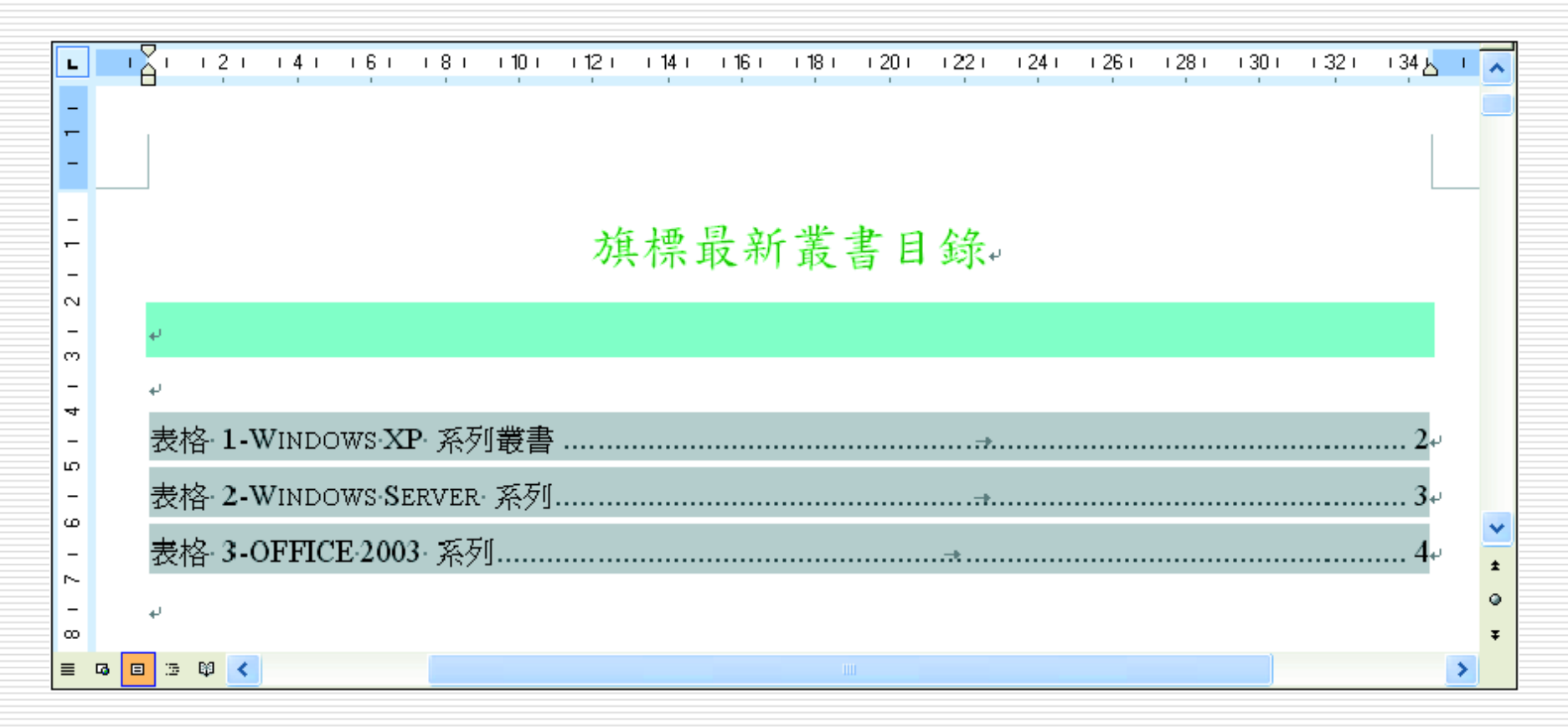

# 更新與刪除圖表目錄 □ 若要更新圖表目錄請在圖表目錄的左方按一下 選定整個圖表目錄 然後按 [F9] 鍵即可更新 若按 [Delete] 鍵則是刪除圖表目錄

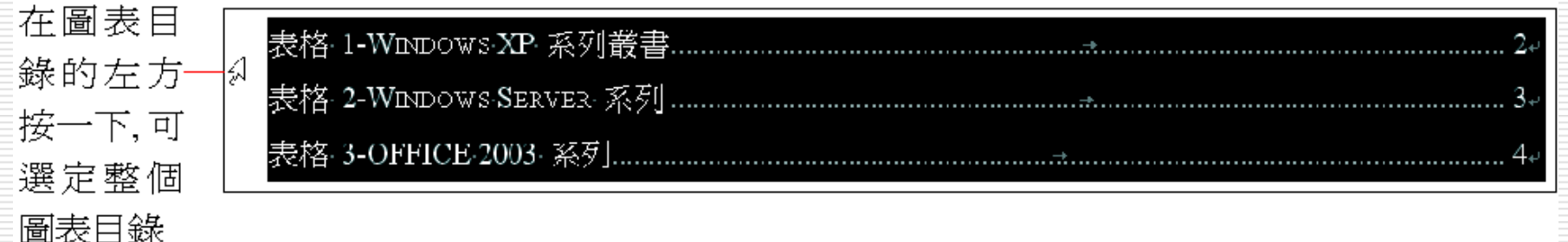

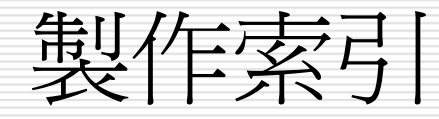

## 經常可以在文件的最後發現索引 (Index) 讀者可以直接查閱索引找出感興趣的部份來 閱讀。索引的樣子如下:

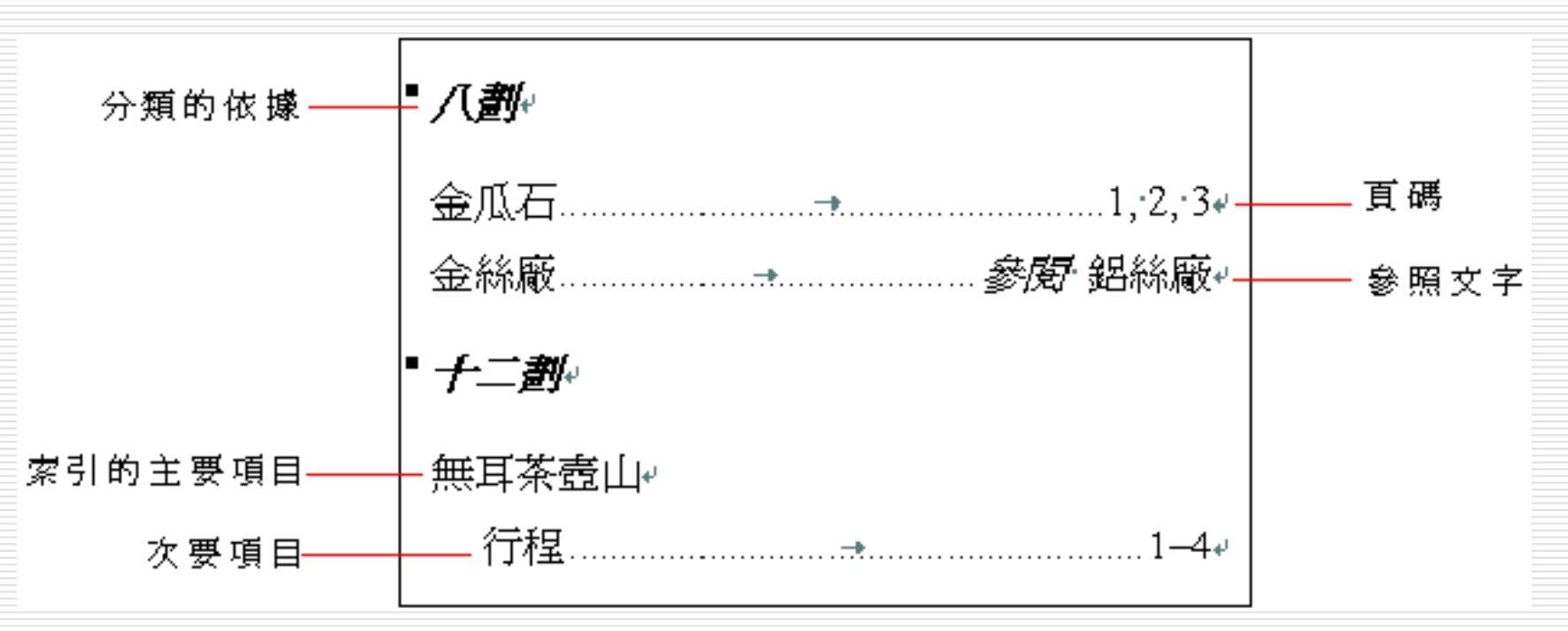

<span id="page-49-0"></span>定義索引項目

### □ 請開啓範例檔案 Ch16-06要為這份文件建 立索引。

1. 選定首行的 "鋁絲廠" 作為索引項目文字:

至金瓜石,下車後由金瓜石車站前柏油路前行,經體絲臟、金絲廠後由金 瓜石派出所前下水泥階梯,沿路可見毀棄的日式建築。金瓜石車站後有一水泥 階梯可至舊時日皇行宮及日本神社。↩

定義索引項目

#### 2. 接著執行『插入/參照/索引及目錄』命令切換到索 引頁次:

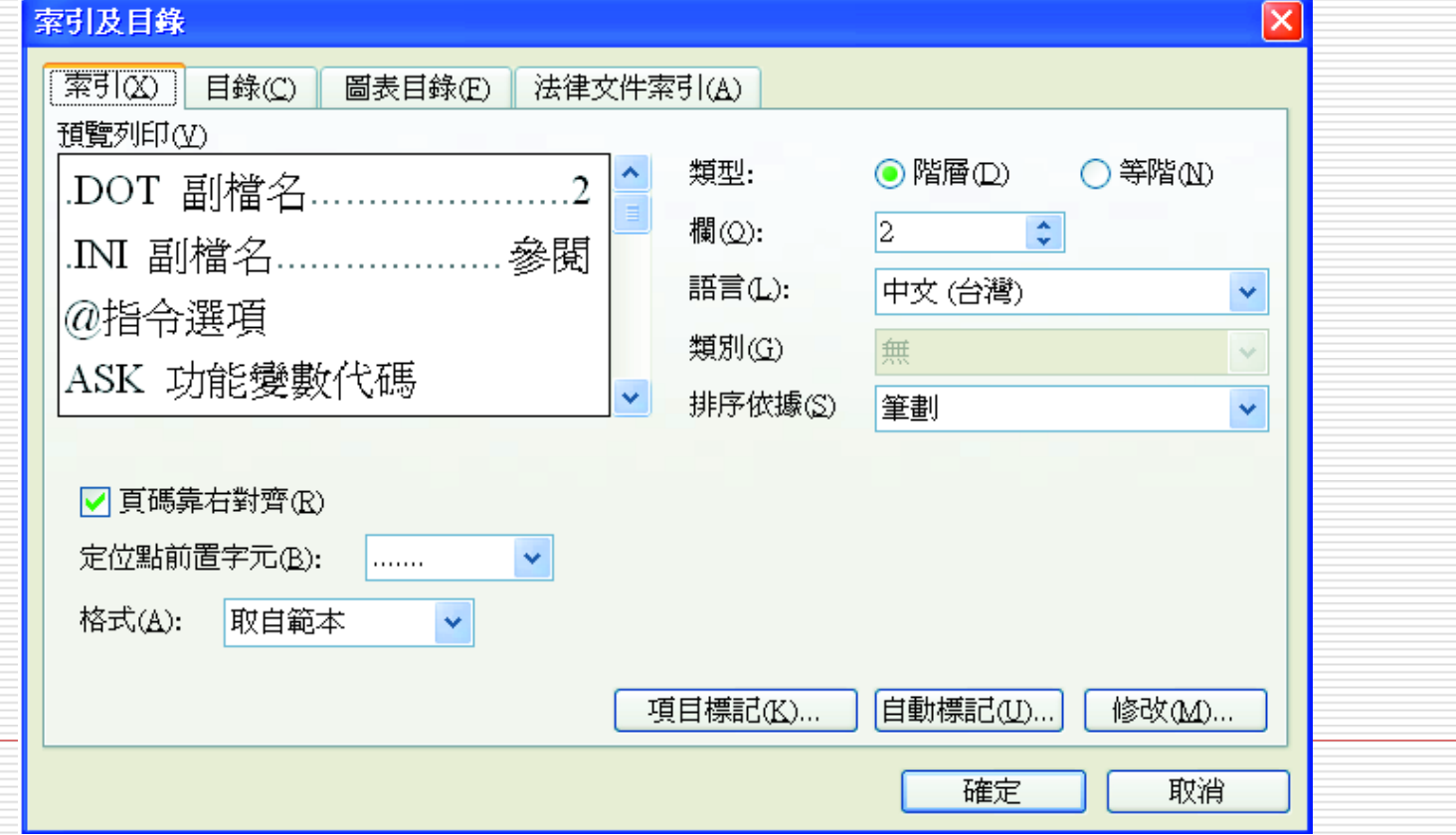

定義索引項目

#### 3.按下項目標記鈕開啟索引項目標記交談窗然後如下操作

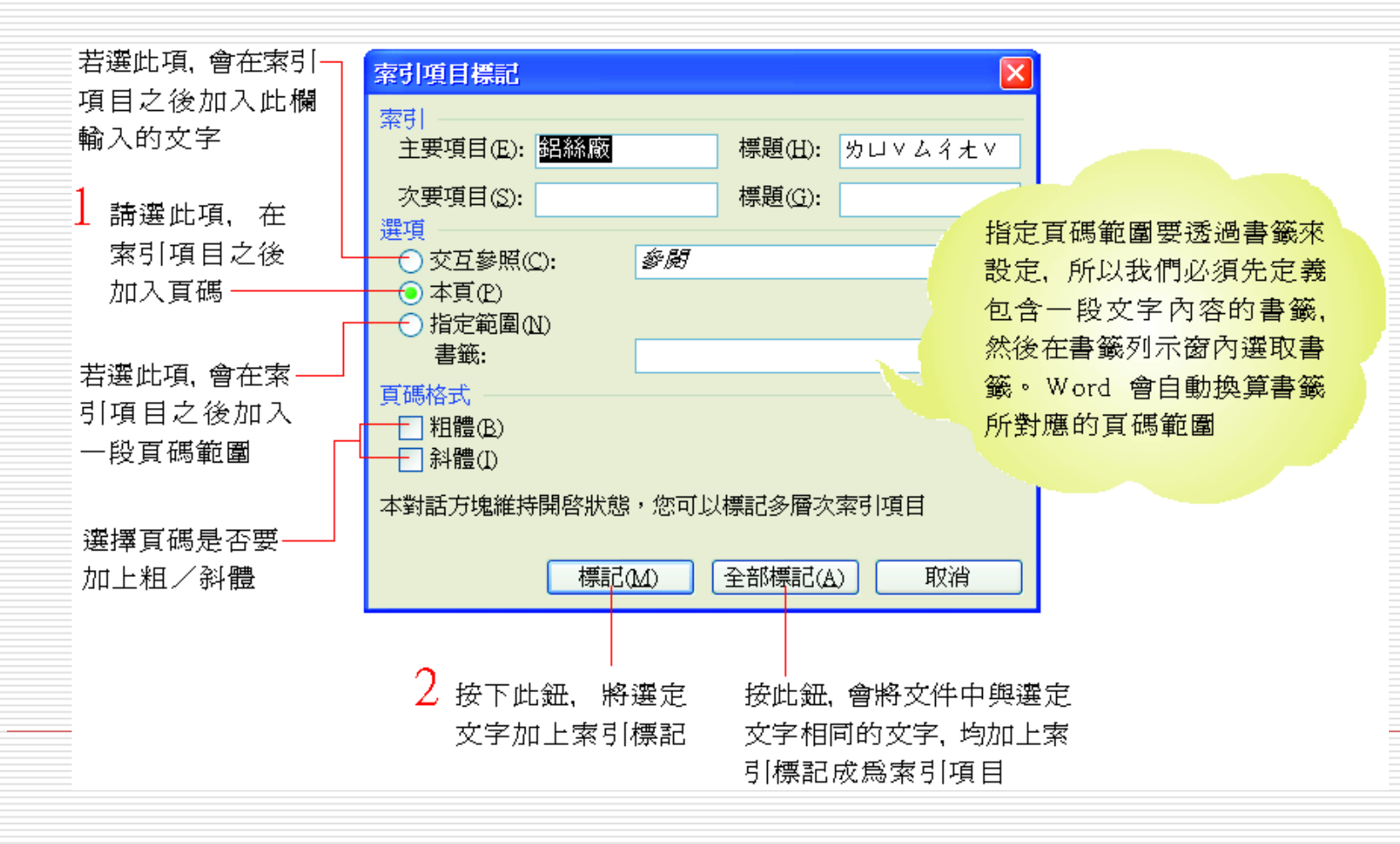

定義索引項目

至金瓜石,下車後由金瓜石車站前柏油路前行,經鋁絲鳳 XE "鋁絲廠" y <u>"カロッムイ大 v "』)全絲廠後由金瓜石派出所前下水泥階梯,沿路可見毀棄</u> 的日式建築。金瓜石車站後有一水泥階梯可至舊時日皇行宮及日本神社。。

{} 内的中、英文及符 號內容,即爲索引標記

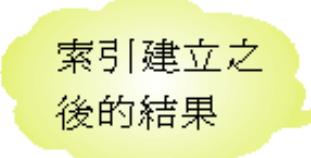

鋁絲廠

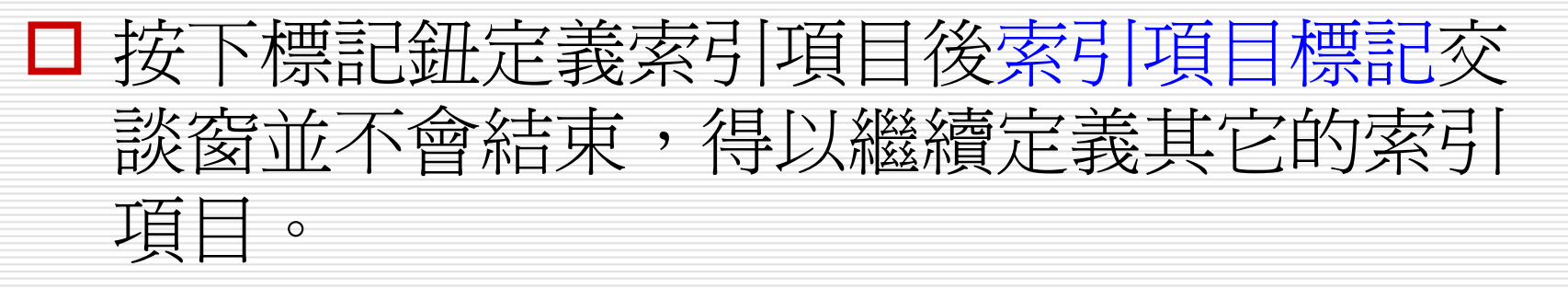

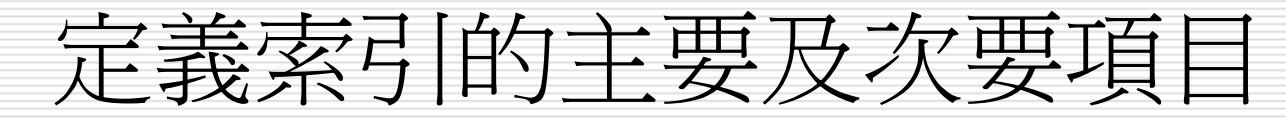

□ 主要項目欄與次要項目欄分別是定義索引的主 要項目及次要項目。以下圖為例:

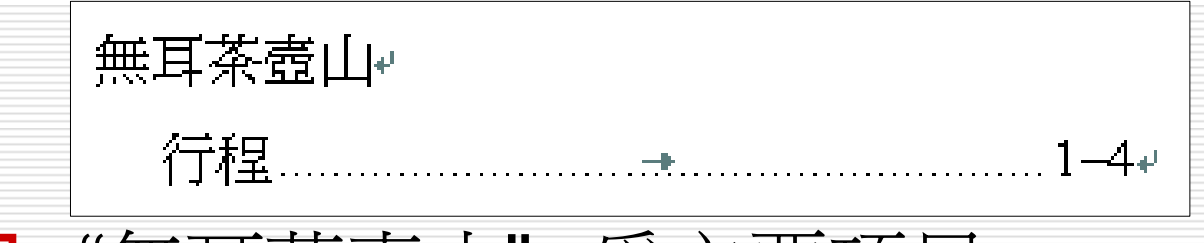

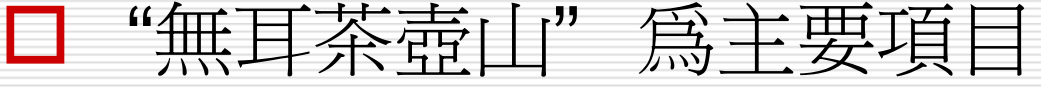

□ "行程" 為其下的次要項目

 也就是說 "無耳茶壺山" 這個項目其實是在說 明 "行程" 內容所以加上一個次項目讓人更為 了解索引的意義。

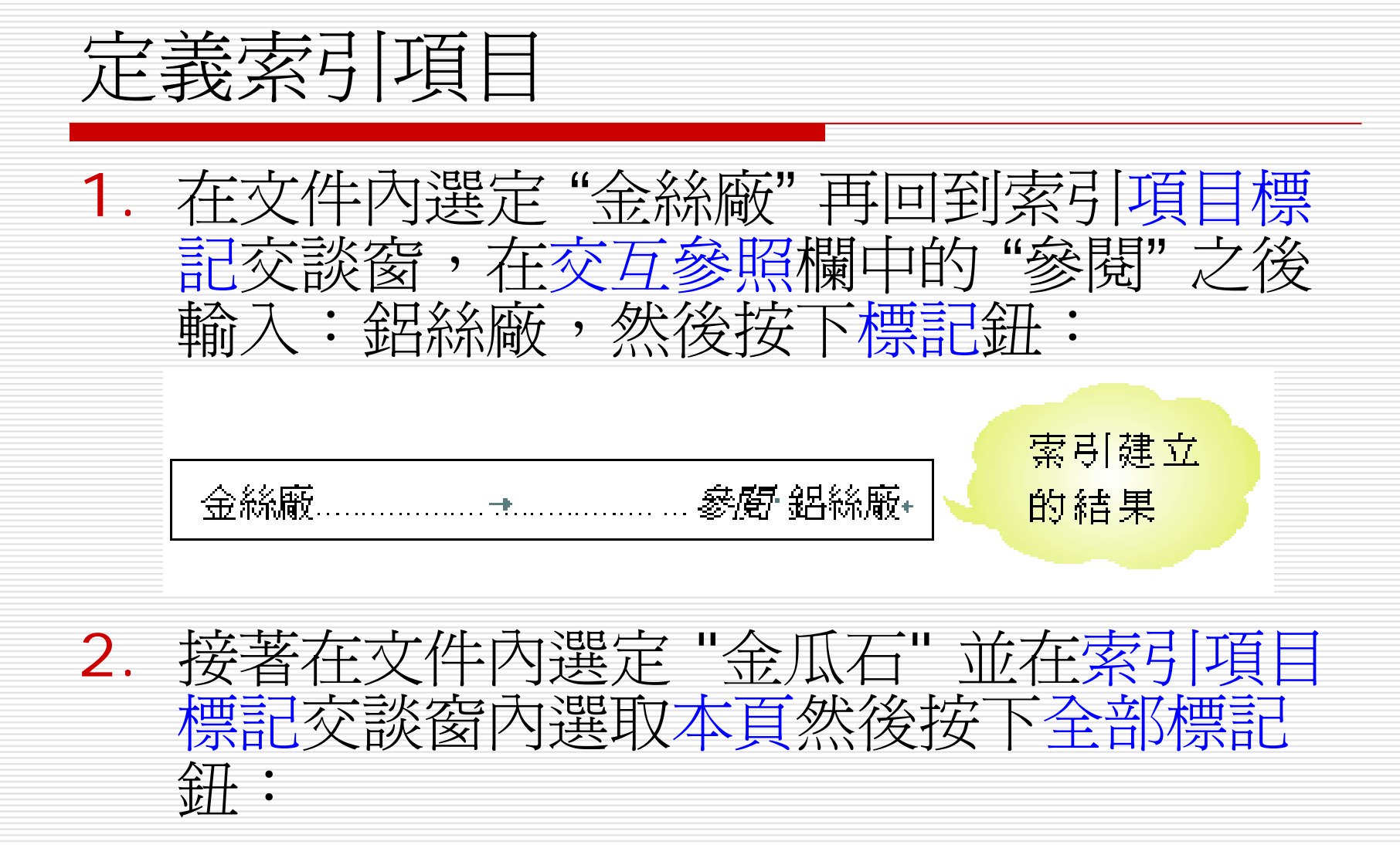

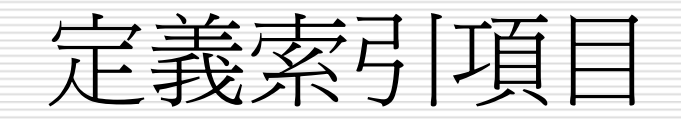

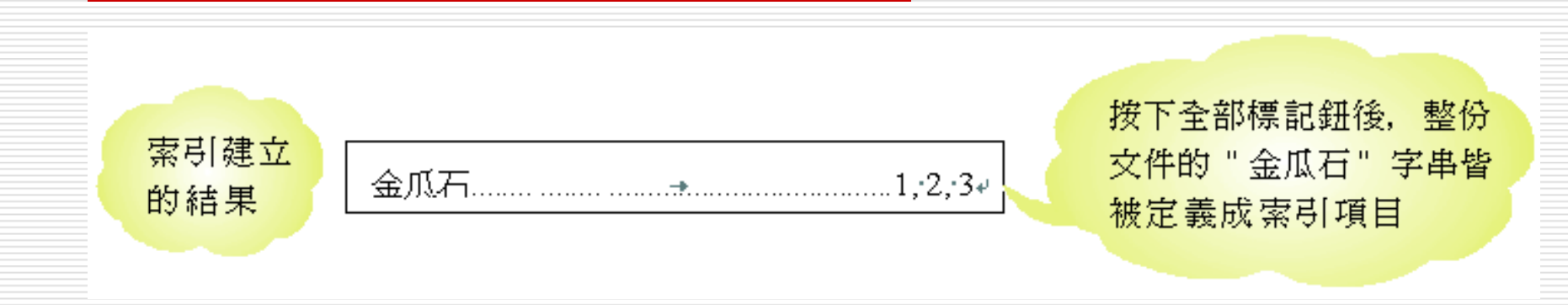

3. 選定整份文件執行『插入/書籤』命令 將整份文件定義為書籤 請以 "無耳茶壺山" 作為書籤名稱 並按新增鈕。

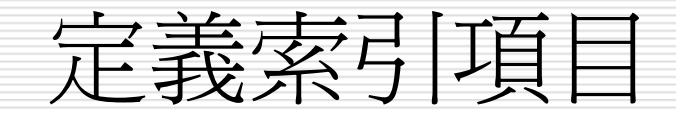

行程

 在文件中選定第 3 頁的 "無耳茶壺山" 4.在索引項目標記交談窗的次要項目欄輸入"行程" 然後在書籤列示窗中選擇無耳茶壺山最後按下標記 鈕: 索引建立 的結果 無耳茶壺山⊬

5.最後按下索引項目標記交談窗的關閉鈕結束定義索 引項目的工作:

 $1 - 4 +$ 

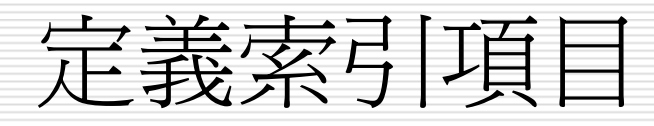

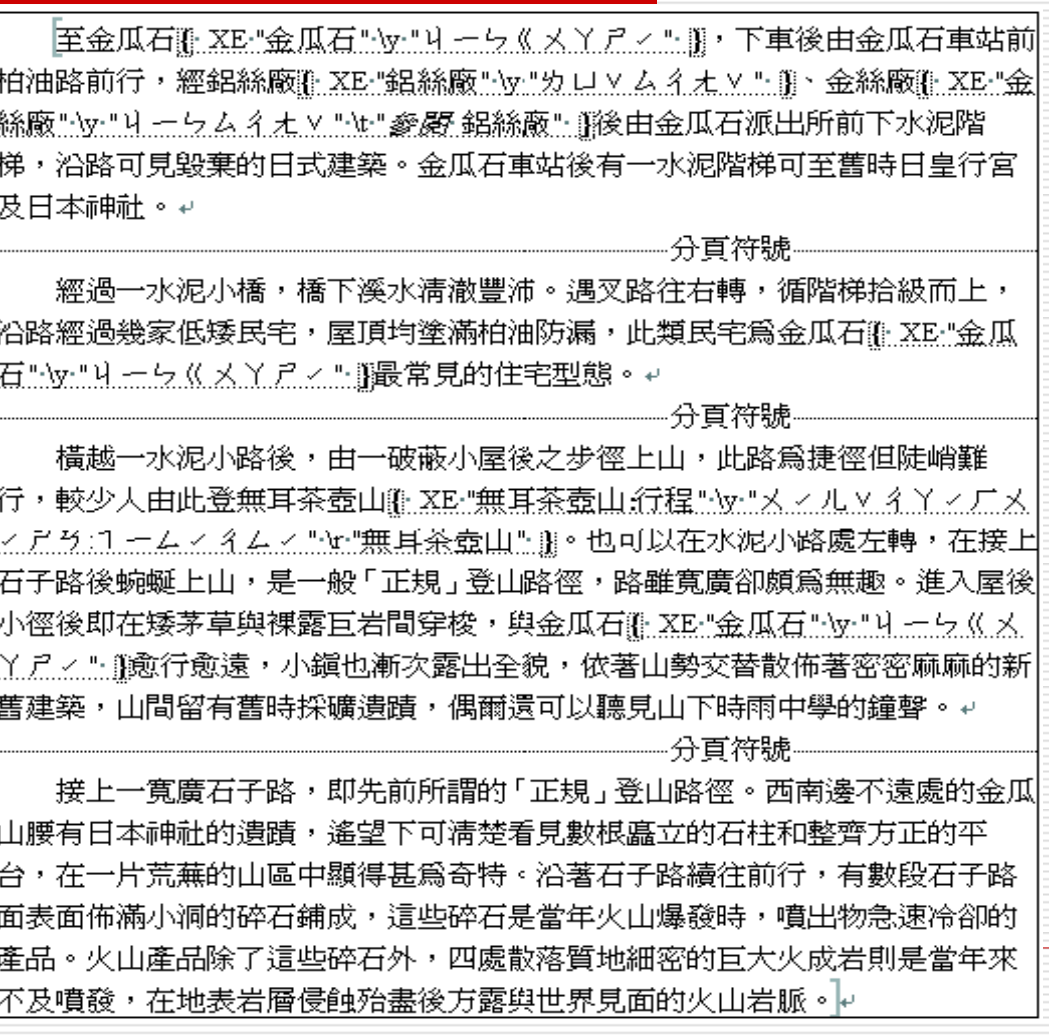

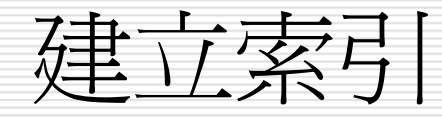

- □ 定義了索引項目後,請依照下列步驟建立 索引:
- 1. 首先請開啟範例檔案 Ch16-07將插入點移 到文件的最後
- 2. 執行『插入/參照/索引及目錄』命令切換到 索引頁次做以下設定:

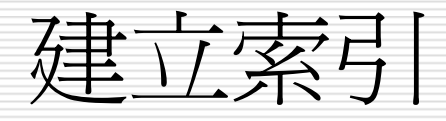

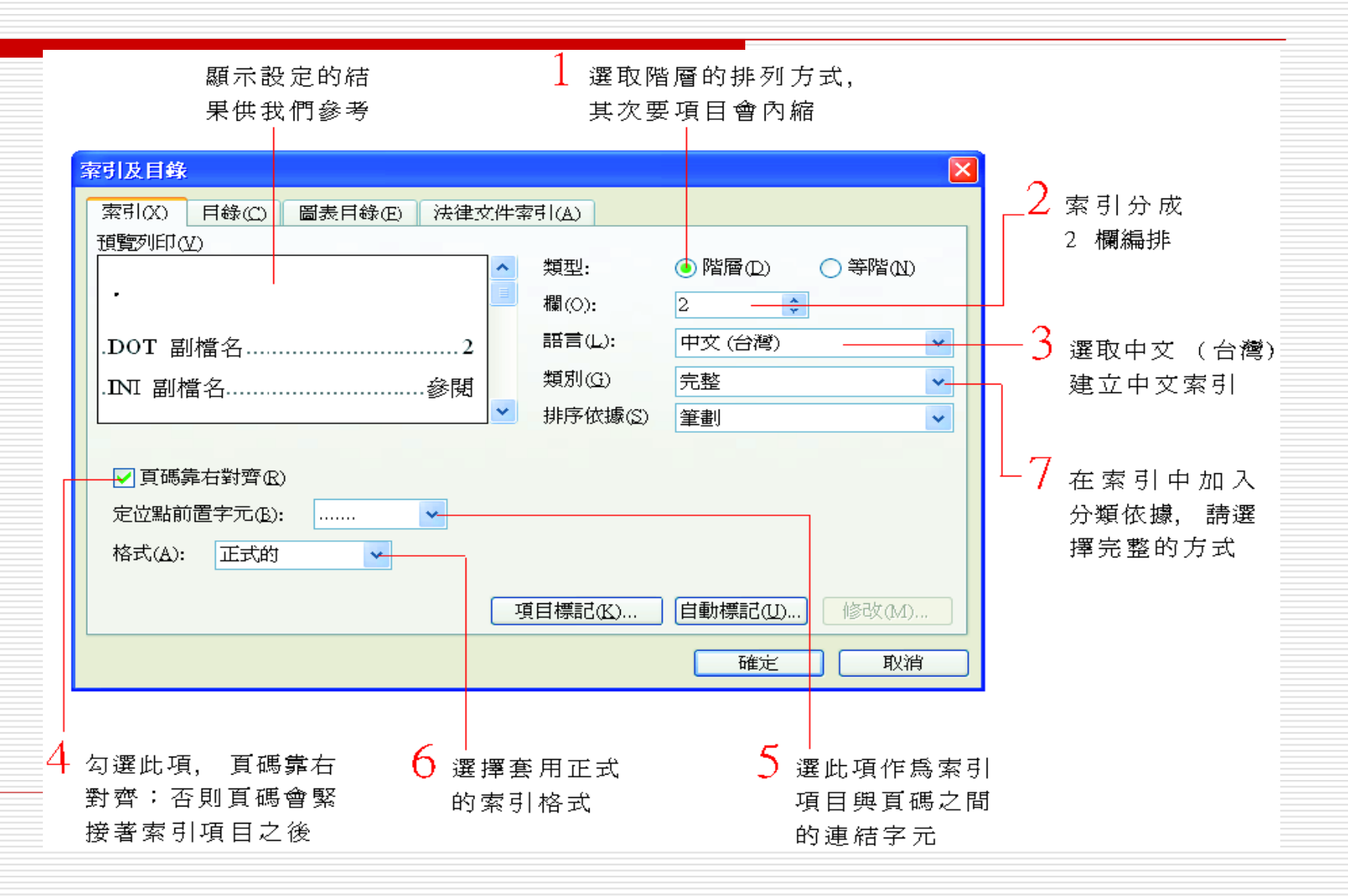

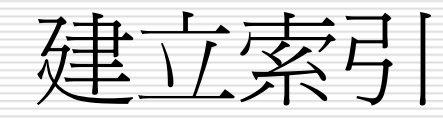

#### 3. 最後按下確定鈕

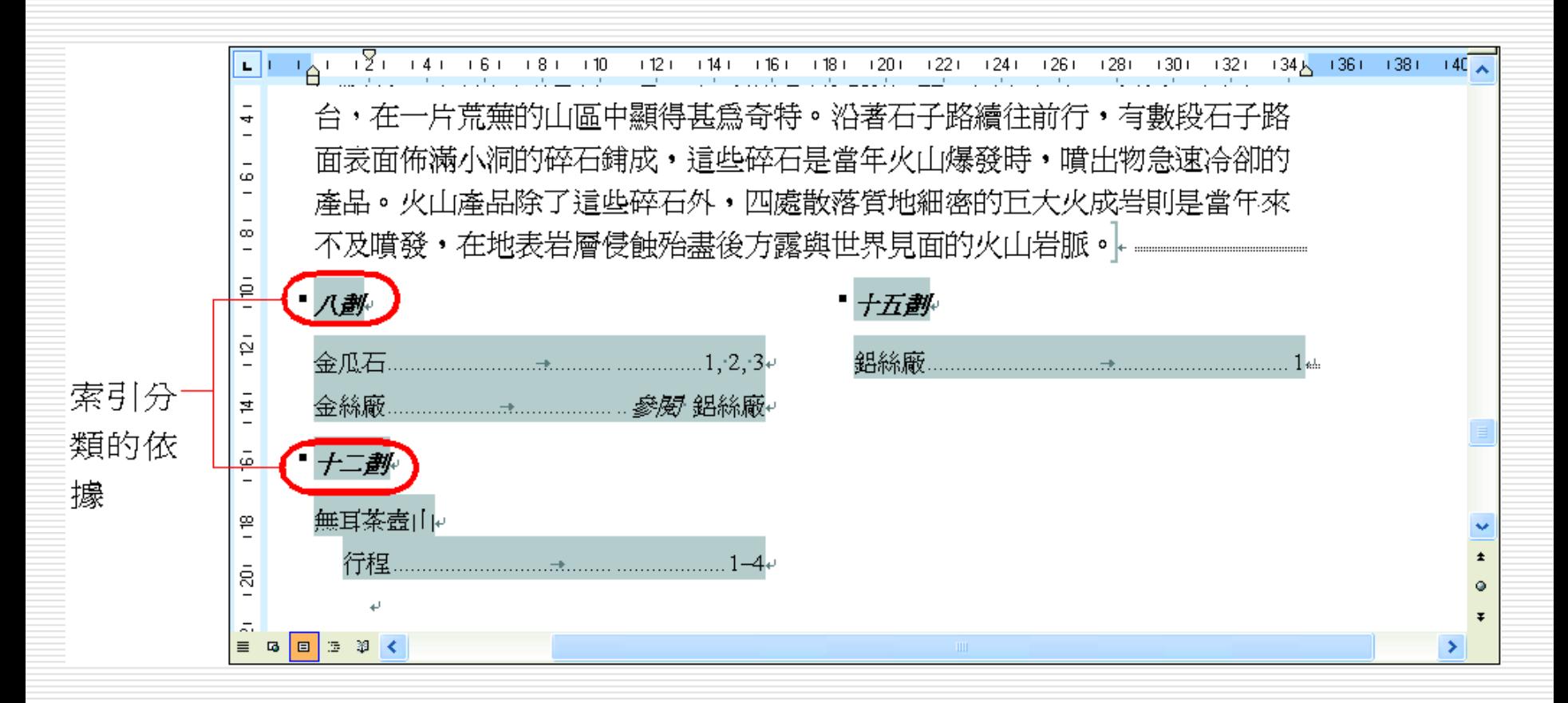

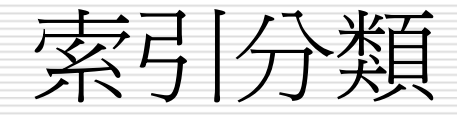

### □ 中文 (台灣) 索引預設會以筆劃數目做索引 分類的依據

# □ 並以第一個字的筆劃數目爲準,例如第一個 字是「鋁」則會在「十五劃」 這一類。 □ 也可以在排序依據欄設定其依據為注音

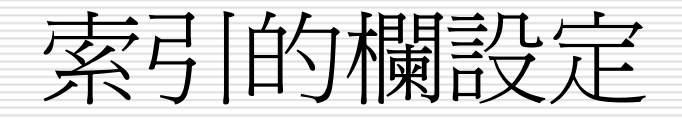

## □ 為了避免與文件內容混淆, Word 會在索引 的前後加上分節符號獨立成一個章節。 □ 因此欄這一項是設定索引所在章節的欄數, 以進行多欄式排列。

刪除索引項目

# □ 若要刪除文件中定義的索引項目請將整個 { } 所包含的索引標記選取起來 □ 按下 [Delete] 鍵刪除

選取整個索引標記

至金瓜石( XE "金瓜石" \y " 4 ー ン << メ Y ア - " ) ) , 相油路前行,經鋁絲廠( XE "鋁絲廠" y "カロッムイオ 絲廠" \y " リークムイオ v " \t " 参*閲* 鋁絲廠" 』後由金瓜孔 梯,沿路可見毀棄的日式建築。金瓜石車站後有一水泥附 及日本神社。↩

更新與刪除索引

# □ 在建立索引之後文件還是有可能會變動而影 響索引的正確性此時就有必要更新索引 □ 選定整個索引按下 [F9] 鍵可更新索引 □ 若是按下 [Delete] 鍵則可刪除索引

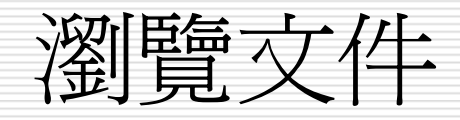

□ Word 視窗右邊的垂直捲軸上有一個瀏覽選取鈕 П 能夠針對文件的各種內容項目進行瀏覽的動作 □ 請開啟範例檔案 Ch16-08試試以下的操作:

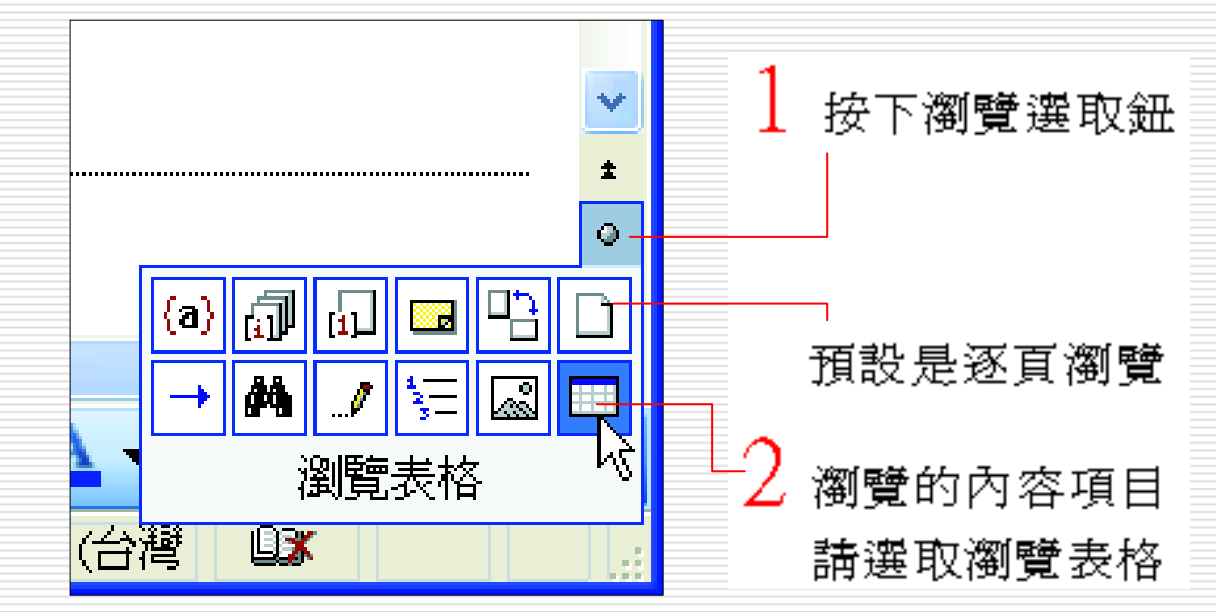

<span id="page-66-0"></span>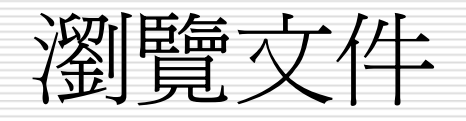

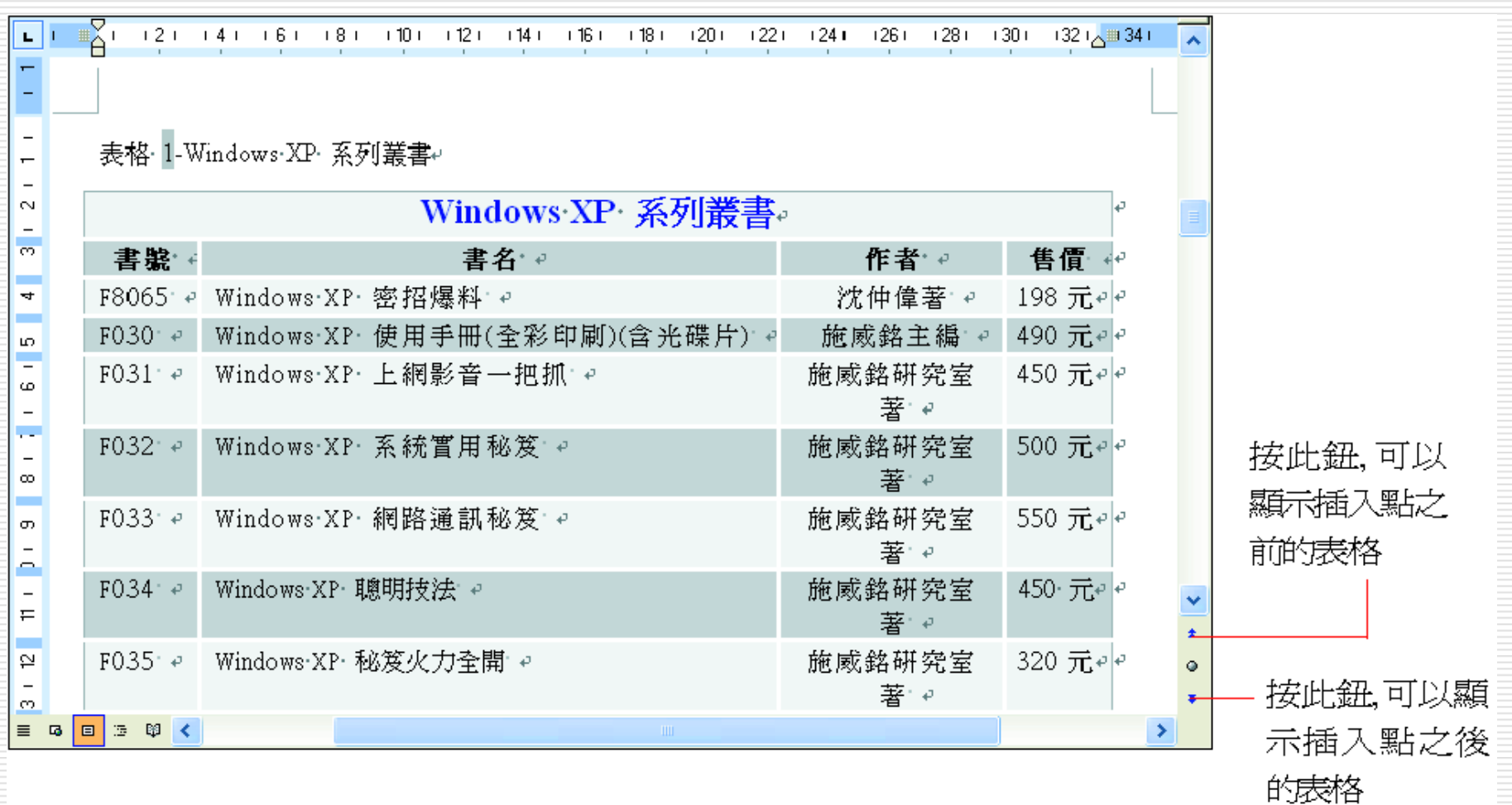

瀏覽文件

#### $\Box$ 若按下瀏覽選取鈕選擇到 (也可以執行『編輯/到』 命令) 可以進入尋找及取代交談窗的到頁次:

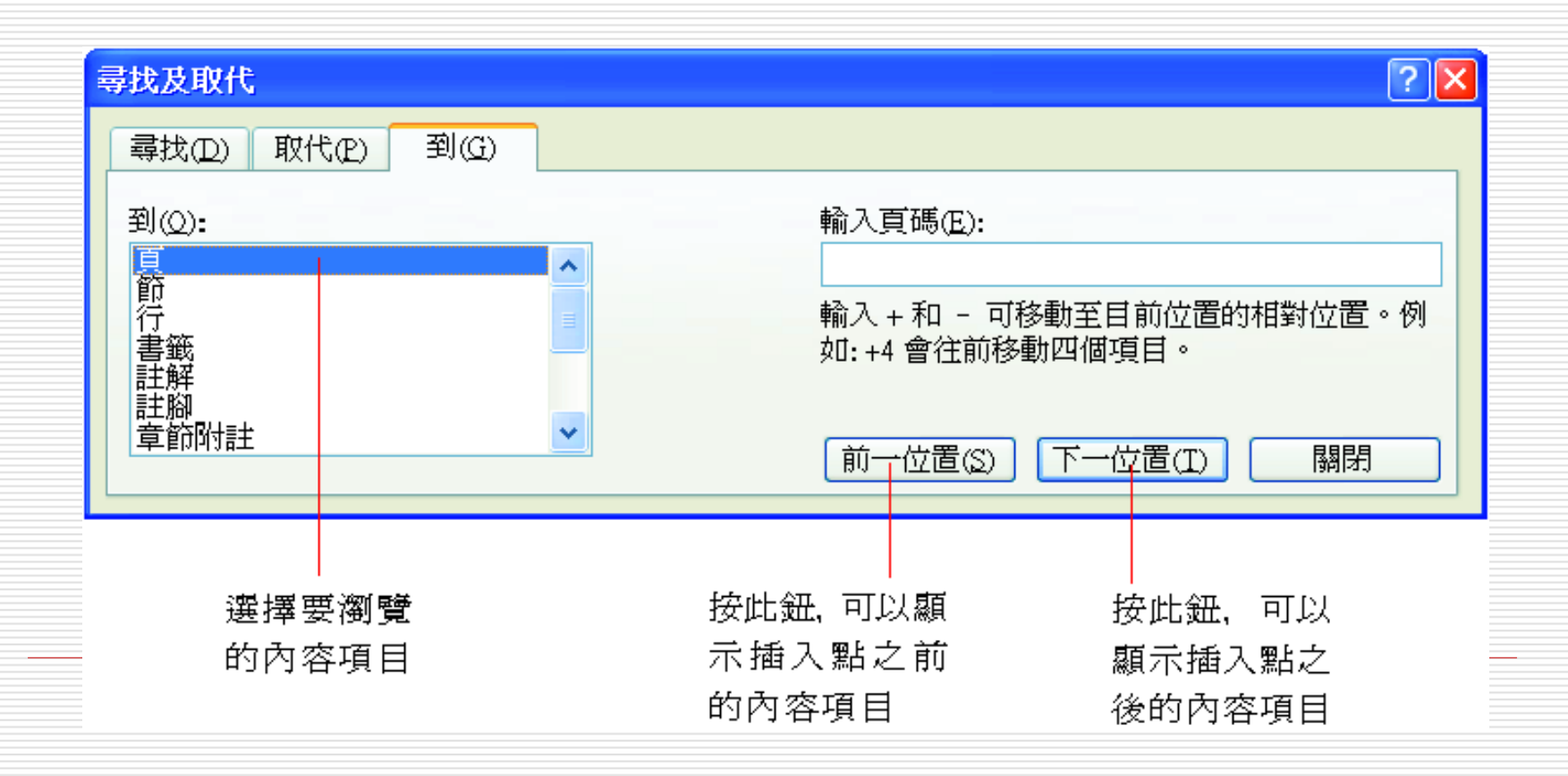

" 到 " 的技巧

- $\Box$  輸入頁碼或表格標號的編號可直接顯示該頁或該表 格;
- □ 也可以輸入 "+2" 表示搜尋下下一個內容項目; □ "-2" 表示搜尋上上一個內容項目。

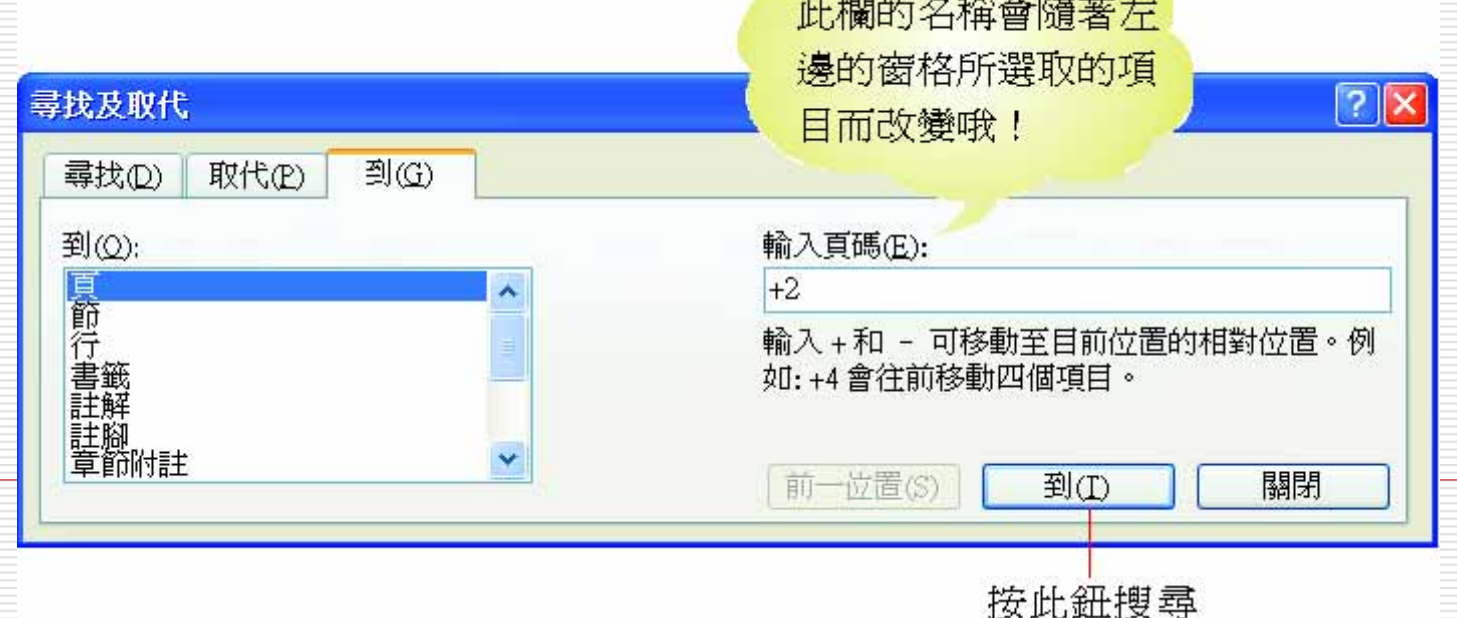

字數統計

□ 只有部分內容要進行字數統計講選定文字  $\Box$ 若要計算整份文件則不要選取任何內容

□ 然後執行『工具/字數統計』命令即可

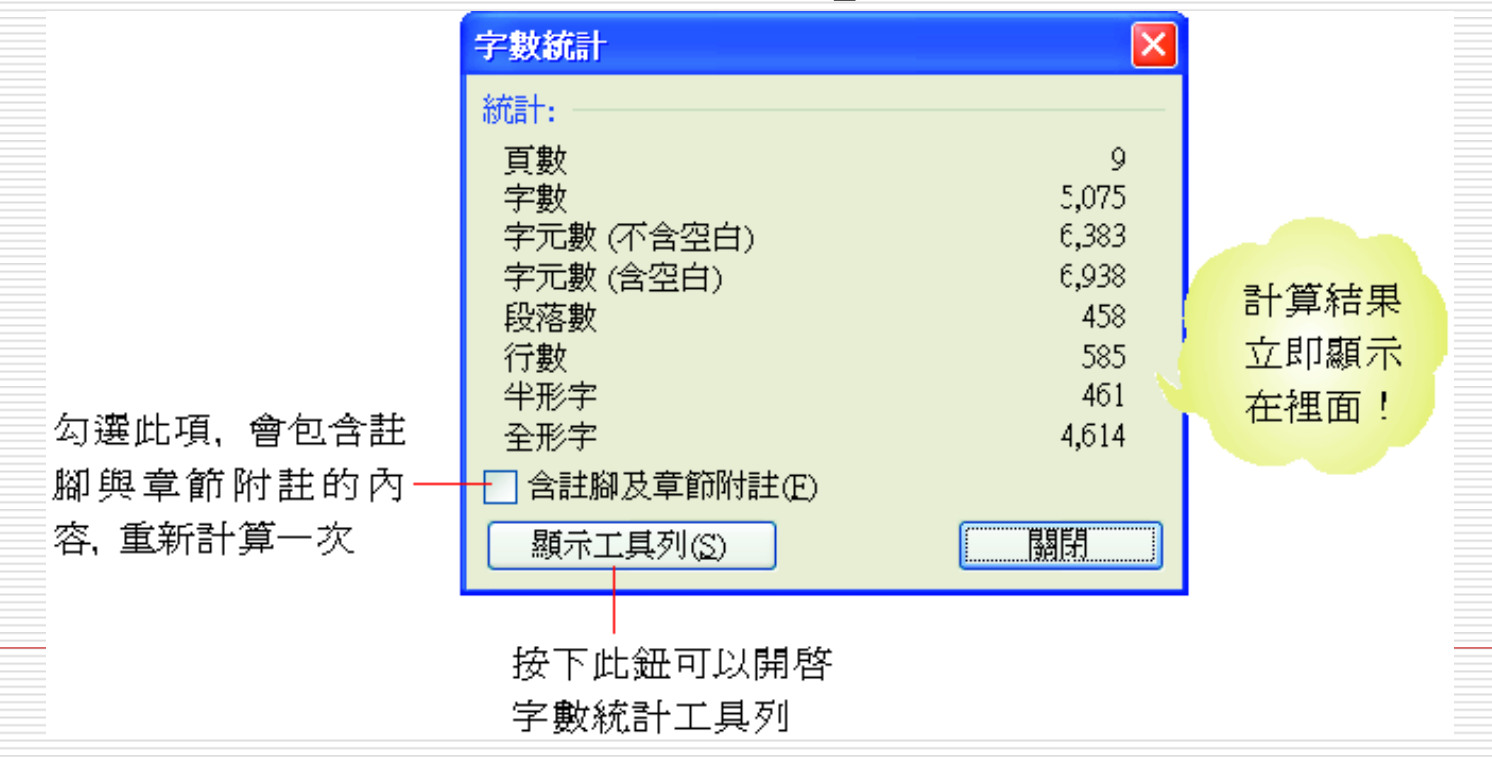

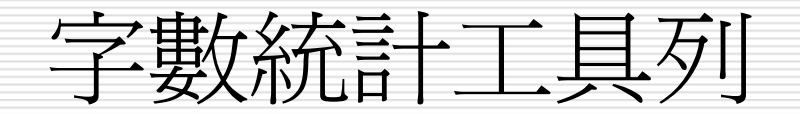

# □ 開啓字數統計工具列可以方便隨時查閱字數 統計的資料以及重新計算字數 □省去每次執行『工具/字數統計』命令

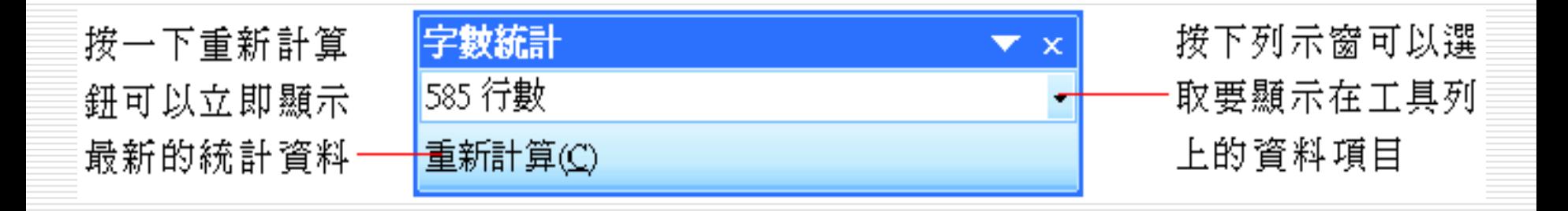